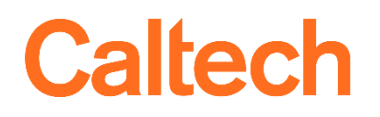

Institute Business Systems | IMSS

# Cost Transfers *Release II*

## Table of Contents

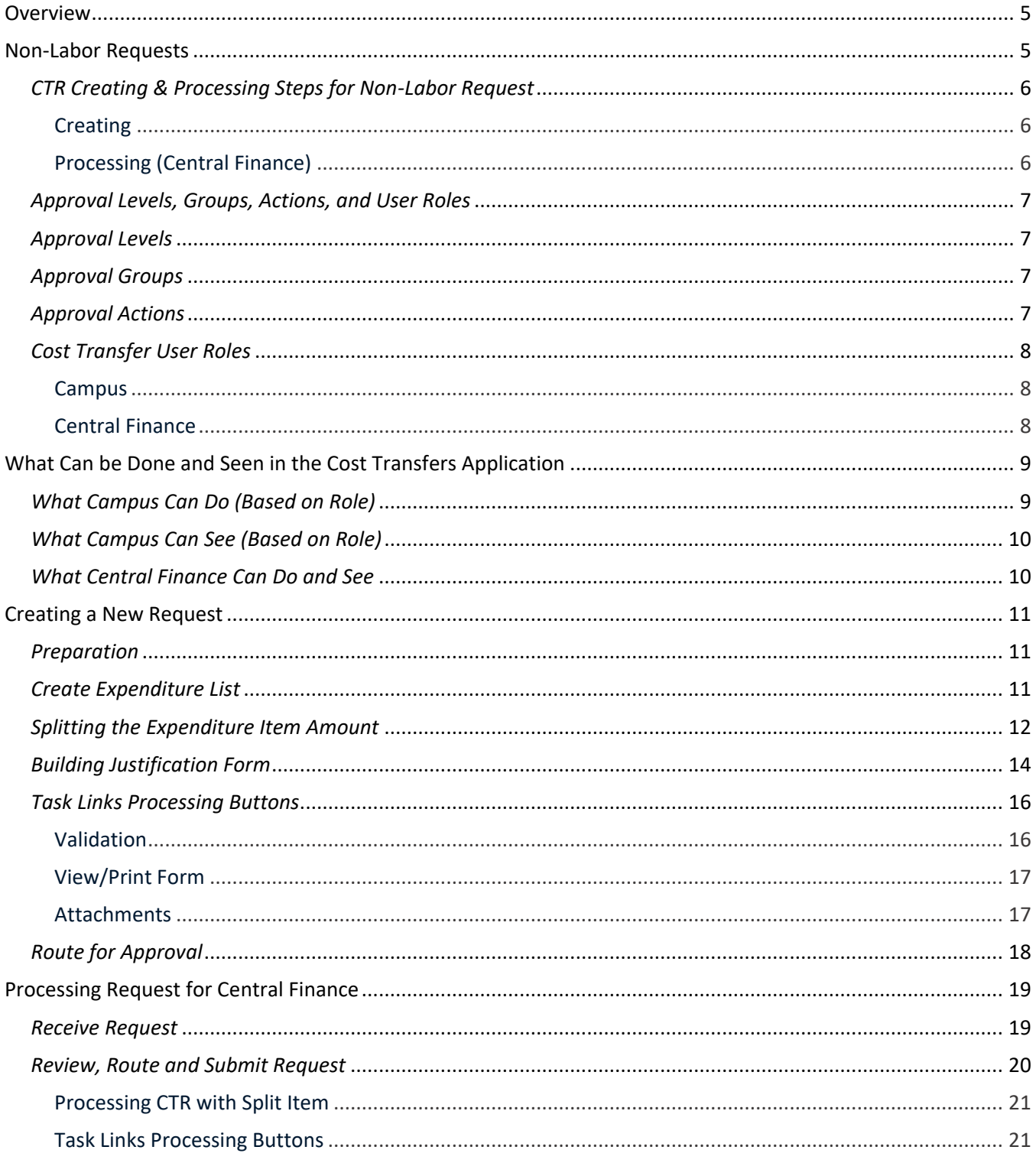

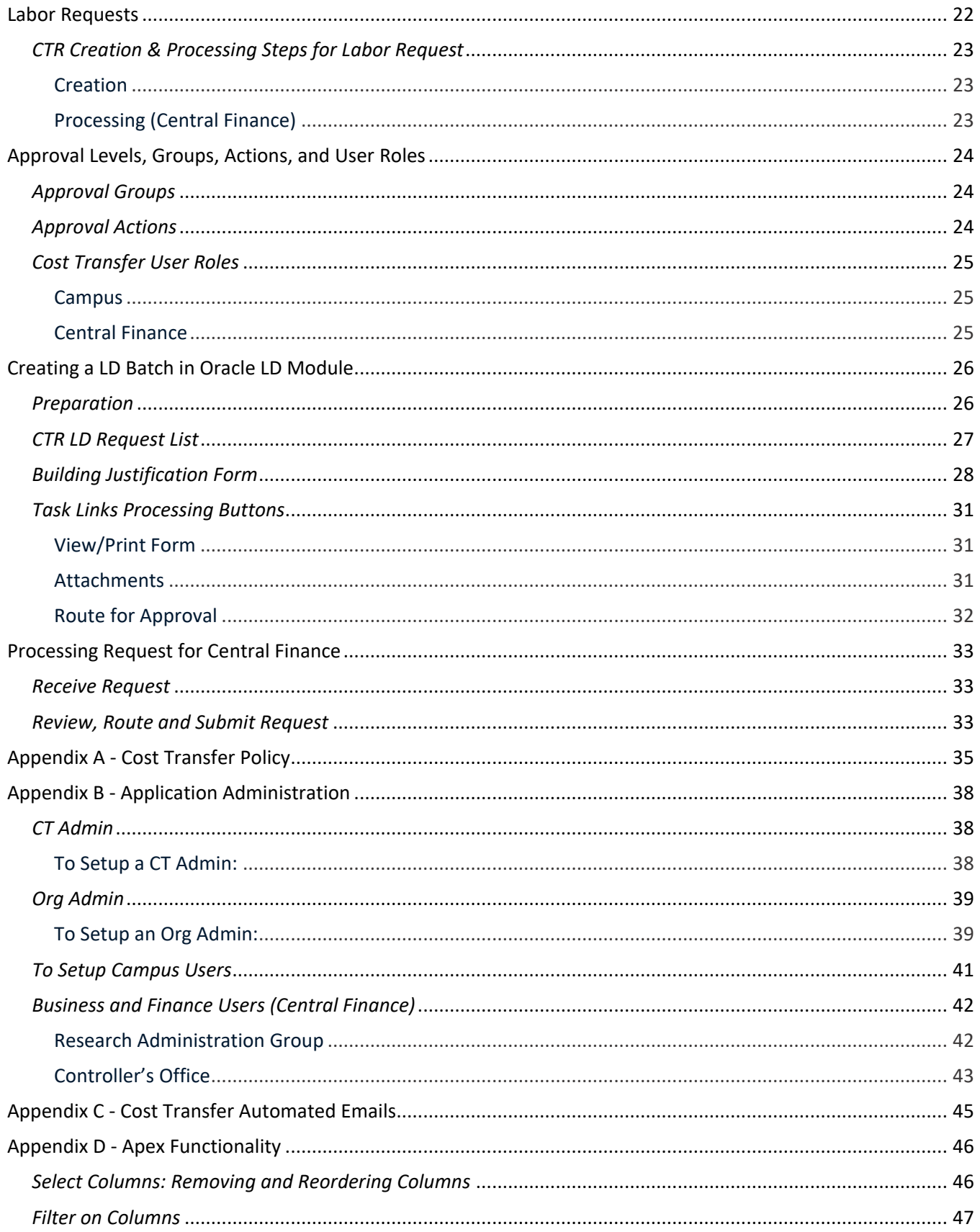

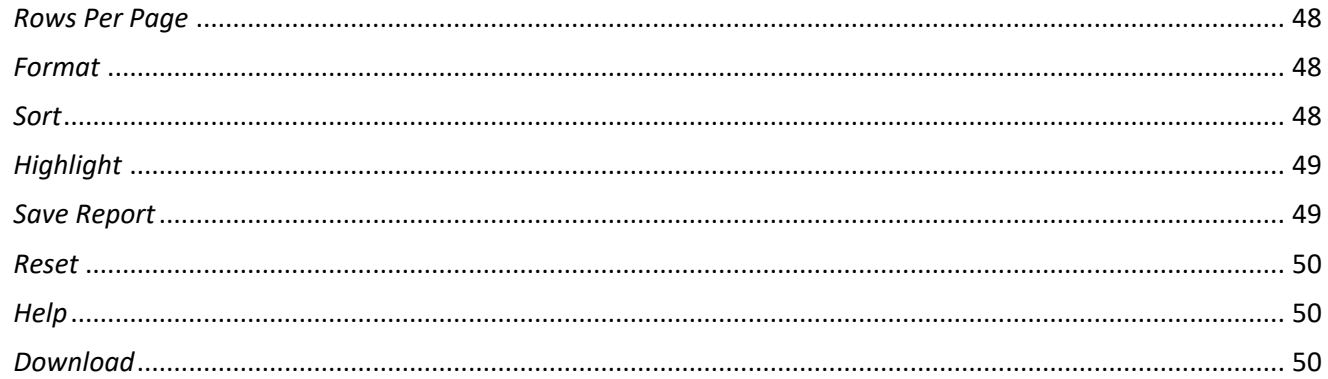

## tech

## <span id="page-4-0"></span>Overview

The Cost Transfers application is accessible via access.caltech and:

- **EXECT** Generates Cost Transfer Requests (CTR) for the processing of non-labor expenditures from one Project-Task-Award (PTA) to a different PTA. This is for *Non-Labor Requests*
- Imports LD batches from the Oracle LD module for the processing of Labor expenditures from one or more Project-Task-Award (PTAs) to different PTAs. This is for *Labor Requests*

The application automates the CTR creation and submission process, as well as the routing for approval within the proper Finance processing areas (Controller Office or Project Accounting).

## <span id="page-4-1"></span>Non-Labor Requests

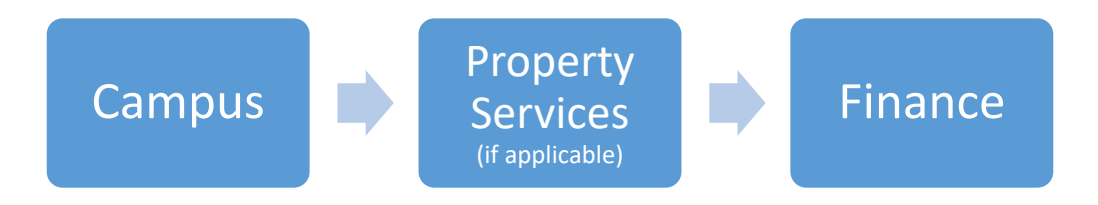

**NOTE:** If the cost transfer *crosses* processing areas, finance procedures require the *FROM* PTA processing area to review and approve the transfer prior to being reviewed and approved for processing by the **TO** processing area.

#### The **Non-Labor Request** will:

- Identify cost transfer requests subject to the Federal Cost Transfer Policy (i.e., high risk), thus ensuring the appropriate justification questions are completed and the proper approvals are obtained (see Cost Transfer Policy in *Appendix A*).
- Identify transfers that require review by the Property Services group.
- Identify cost transfer expenditures that are nearing 90 days and/or have been previously transferred.
- Allow for transfer of a partial amount.

#### The **Non-Labor Request** will *not*:

- Allow transfers to more than one PTA.
- Process Expenditure Type (E-type) changes.
- Process Labor Distribution Adjustments (LDA).

## <span id="page-5-0"></span>*Creating & Processing Steps for Non-Labor CTRs*

## <span id="page-5-1"></span>**Creating**

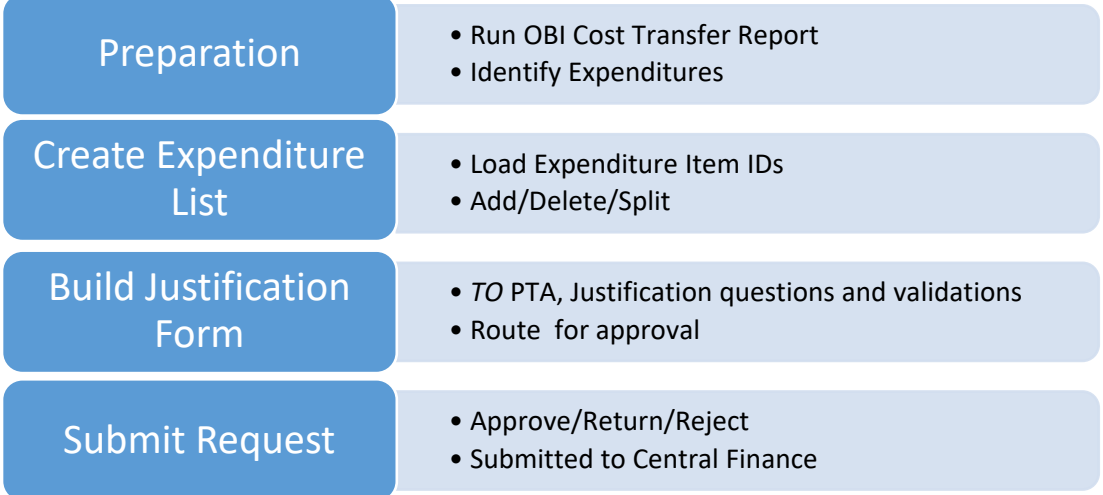

## <span id="page-5-2"></span>Processing (Central Finance)

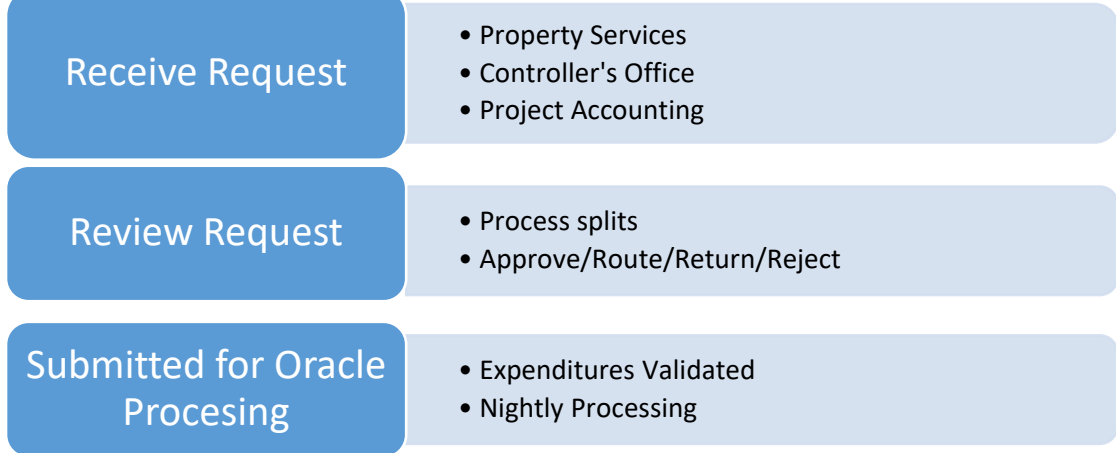

## <span id="page-6-0"></span>*Approval Levels, Groups, Actions, and User Roles*

Each CTR creates a hierarchy based on several factors including the preparer's role, *TO* and *FROM* PTA, expenditure type being transferred (e.g. equipment), expenditures subject to Federal Cost Transfer policy (i.e., high risk). This hierarchy ensures the CTR has the proper approvals and is routed to the appropriate processing areas for review and submission for processing in Oracle. This hierarchy consists of the Approval Level, Approval Group, and Approval Action based on the user's role. The hierarchy is used when the CTR is ready for its next step (addressed in the Routing section).

### <span id="page-6-1"></span>*Approval Levels*

**Preparer Cognizant Admin Property Services** *FROM* **PTA First Review** *FROM* **PTA Certified Level 1 or 2** *TO* **PTA First Review** *TO* **PTA Certified Level 1 or 2**

## <span id="page-6-2"></span>*Approval Groups*

**Preparer Cognizant Admin Property Services Controller's Office 1 & 2 PA Reviewer PA Certifier 1 & 2**

### <span id="page-6-3"></span>*Approval Actions*

**Submit:** Routes the CTR to the next *Approval Group.* An email is sent to the next *Approval Group*.

**Submit - Route for PI On-line Approval**: Routes the high risk CTR for the PI's on-line approval. An email is sent to the next *Approval Group*.

**Submit - PI/DC Approval Attached**: Routes the high risk CTR to Central Finance. The Justification must be signed by both the PI and Division Chair and the scanned document attached to the CTR. An email is sent to the next *Approval Group*.

**WIP - Assign to Me**: Used by someone in either Post Award Administration or the Controller's Office to indicate they have *grabbed* the CTR for review.

**WIP - Reassign to Group:** Used to *release* the CTR if it had been previously *grabbed*.

**Approve**: Used in Central Finance to route the CTR to the next Approval Group and sends an email to the next approval group.

**Return**: Used to return the CTR to the Preparer for additional information. The expenditures are still linked to the CTR and may not be selected by any other CTR. An email is sent all who have taken action on the CTR.

**Rejected**: Used to essentially void the CTR. The preparer receives an email that the CTR has been rejected, the CTR may not be updated and the expenditures are *released* and available for transfer by a new CTR. An email is sent all who have taken action on the CTR.

**Submit CTR:** Used for final approval and processing by Central Finance.

**Completed**: Used to indicate the CTR has been sent to the queue to be processed overnight. An email is sent to the preparer and cognizant admin who have taken action on the CTR.

## <span id="page-7-0"></span>*Cost Transfer User Roles*

#### <span id="page-7-1"></span>Campus

**Preparer**: The Preparer begins the CTR and is typically a Grant Manager or administrative assistant. A Preparer can see only their CTRs. A Preparer may attach pertinent documents and route the CTR to a Cognizant Admin for approval and routing to Central Finance.

**Cognizant Admin**: The Cognizant Admin can do everything a Preparer can, plus see all CTRs for their Organization and submit the CTR to Central Finance.

**Principal Investigator**: The Principal Investigator (PI) approval is required if any expenditure on the CTR is subject to the Federal Cost Transfer Policy (i.e., high risk).

**Division Chair**: The Division Chair (DC) approval is required if any expenditure on the CTR is subject to the Federal Cost Transfer Policy (i.e., high risk).

#### <span id="page-7-2"></span>Central Finance

**Preparer**: A PAA or Controller's Office Preparer may create a CTR. However, they cannot submit the CTR for processing. They must route the CTR for submission to Oracle. The CTR is routed to Controller's Office Review 2 if non-sponsored, or Certifier 1 or 2, if sponsored.

**Property Services**: A CTR is routed to Property Services if the CTR contains expenditure types of *Equipment-Caltech*, *Equipment-Govt*, or *Equipment-Other Owned*. Property Service reviews the CTR, updates the Fixed Asset record (if applicable), and then, based on the *TO* PTA, routes the CTR to either Post Award Administration or the Controller's Office.

**Controller's Office Review 1** *and* **Controller's Office Review 2**: The Controller's Office Reviewer receives the CTR, from either campus, Property Services, or Project Accounting. The CTR is reviewed and the appropriate routing action is selected.

**PA Reviewer**: The PA Reviewer receives the CTR, from either campus, Property Services, or the Controller's Office. The CTR is reviewed and the appropriate routing action is selected.

**PA Certifier 1**: CTRs that **are not** considered high risk are received by the *PA Certifier 1* from the *PA Reviewer.* The CTR is reviewed and the appropriate routing action is selected.

**PA Certifier 2**: CTRs that are considered high risk are received by the *PA Certifier 2* from the *PA Reviewer*. The CTR is reviewed and the appropriate routing action is selected.

**View Only**: The *View Only* role allows the user to view all pending and completed CTRs. The user of this role would typically be staff in Post Award Administration and Internal Audit.

## <span id="page-8-0"></span>What Can be Done and Seen in the Cost Transfers Application

## <span id="page-8-1"></span>*What Campus Can Do (Based on Role)*

- - Searches/Uploads expenditures to be transferred
	- Creates the Cost Transfer Request
	- Prepares the on-line Justification form
	- Can upload supporting documents
- 

## Preparer **Cognizant Admin**

- The person who: All *Preparer* actions
	- For all requests prepared by their Division:
		- Reject, Request Rework by Preparer, or Approve
		- Submit request to Post Award Administration/Controller's Office

## PI/Division Chair

- **Cannot** submit request to **■** For requests routed to them for approval:
	- Post Award Administration/ **Fig. 2** Reject, Request Rework, or Approve
	- Controller's Office **Controller's Office Submit requests to Post Award** Administration/Controller's Office
		- Online approval routing WILL need to be sequential - PI first, then Div Chair

## <span id="page-9-0"></span>*What Campus Can See (Based on Role)*

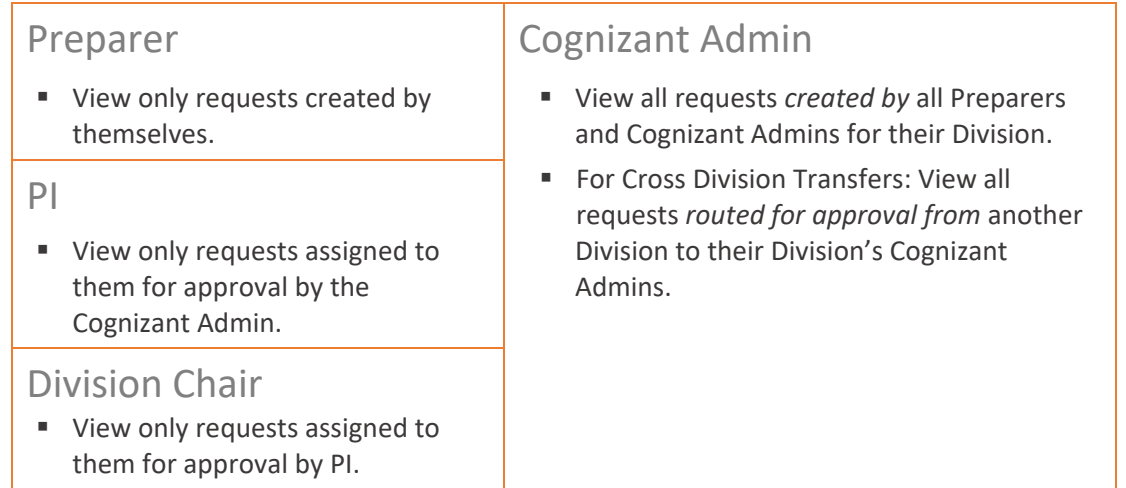

## <span id="page-9-1"></span>*What Central Finance Can Do and See*

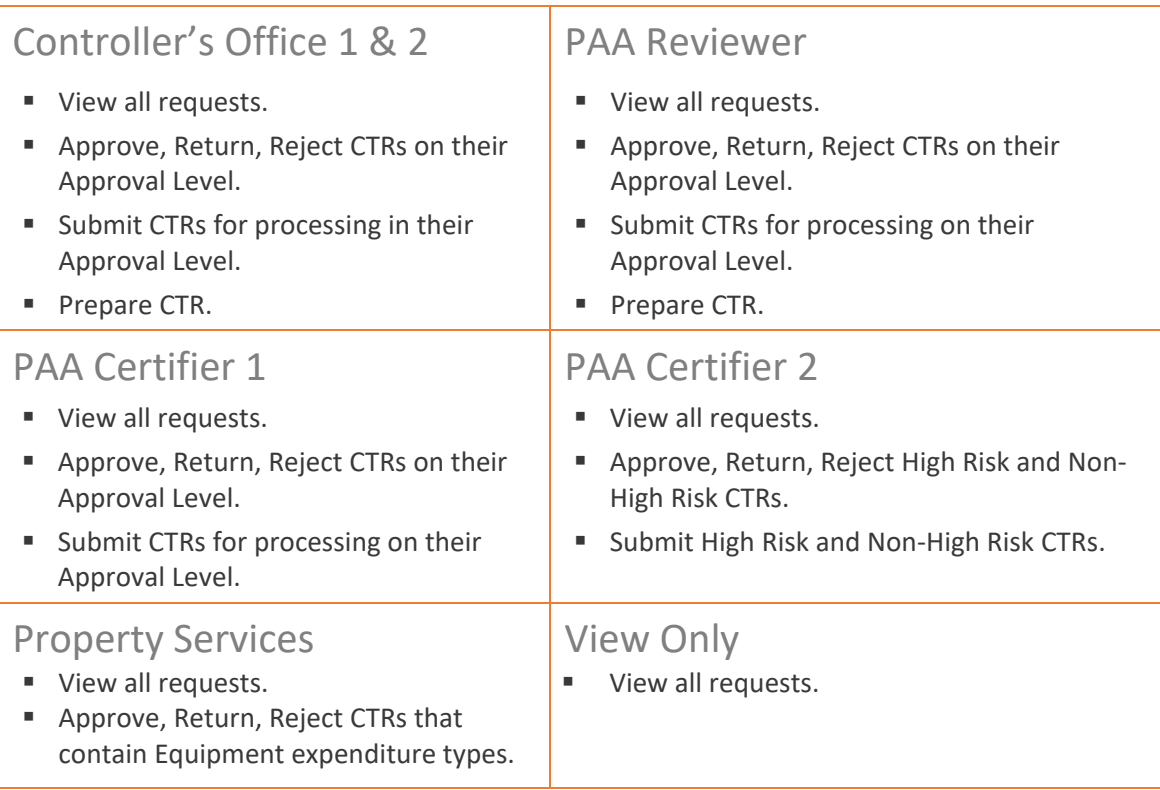

## <span id="page-10-0"></span>Creating a New Request

## <span id="page-10-1"></span>*Preparation*

- 1. Run the *Cost Transfer (Campus)* report in OBI and export to Excel.
- 2. Determine the expenditure(s) that will be transferred.
- 3. Copy the applicable *Expenditure Item IDs* (for pasting into the Cost Transfer application).

### <span id="page-10-2"></span>*Create Expenditure List*

1. From the Request List select *Create New Request.*

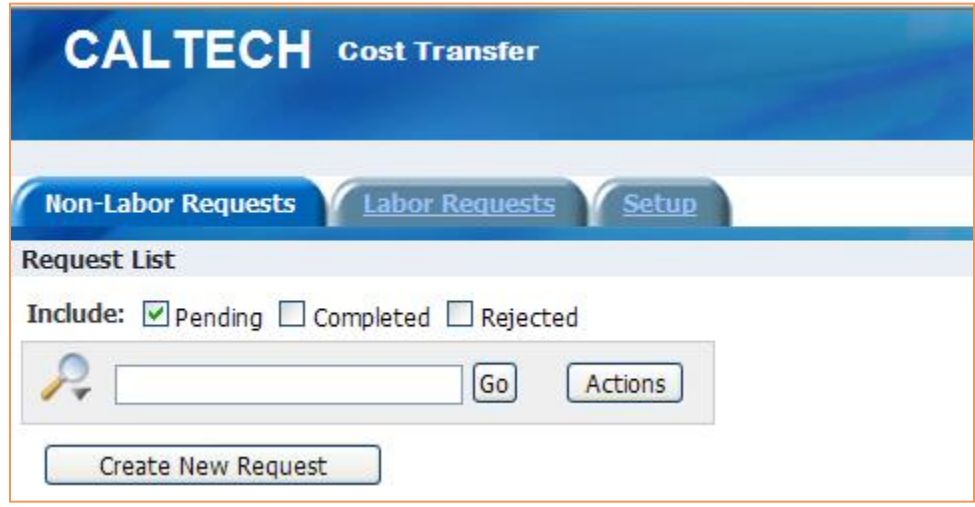

2. Paste (or manually enter) the *Expenditure Item IDs* identified in the *Cost Transfer (Campus)* report and select *Load Data.*

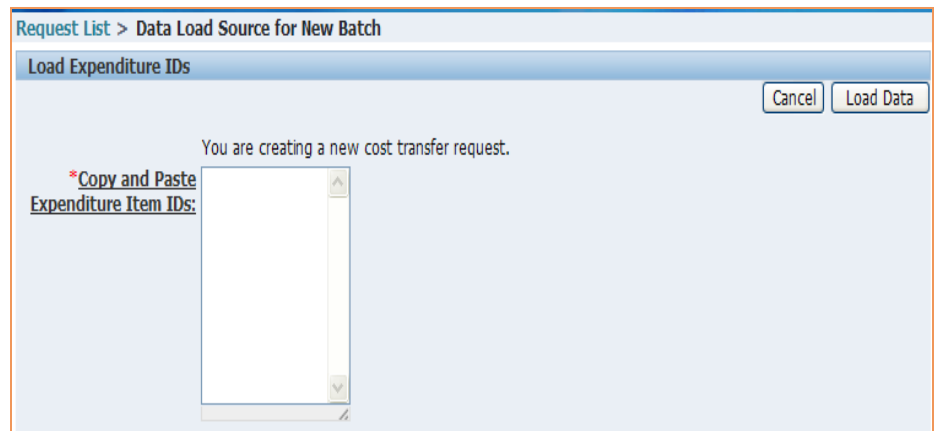

3. Add additional Expenditure Items *or* go to the Justification Form.

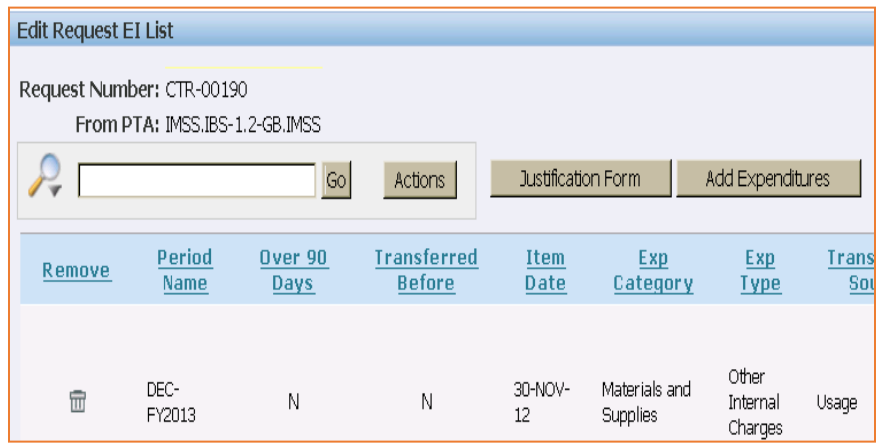

## <span id="page-11-0"></span>*Splitting the Expenditure Item Amount*

To move only a specific amount of the expenditure, it may be split into two separate amounts. To split an expenditure:

1. Click on the Split icon  $\bullet$  on the expenditure lines.

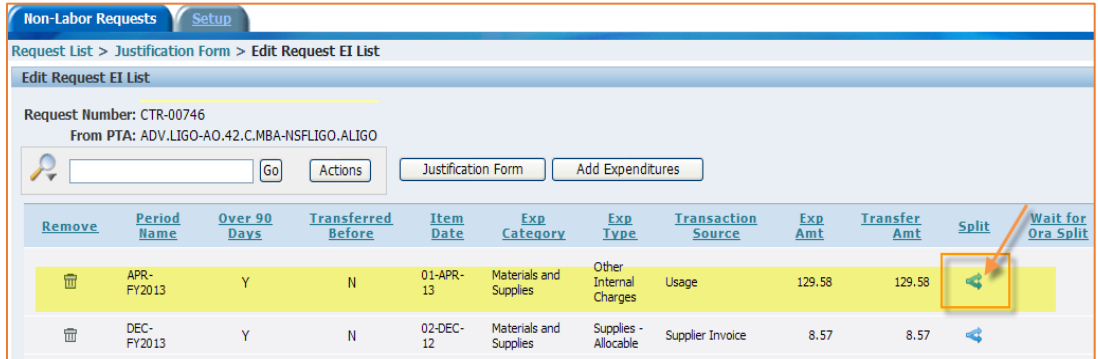

2. Enter the amount to transfer and save.

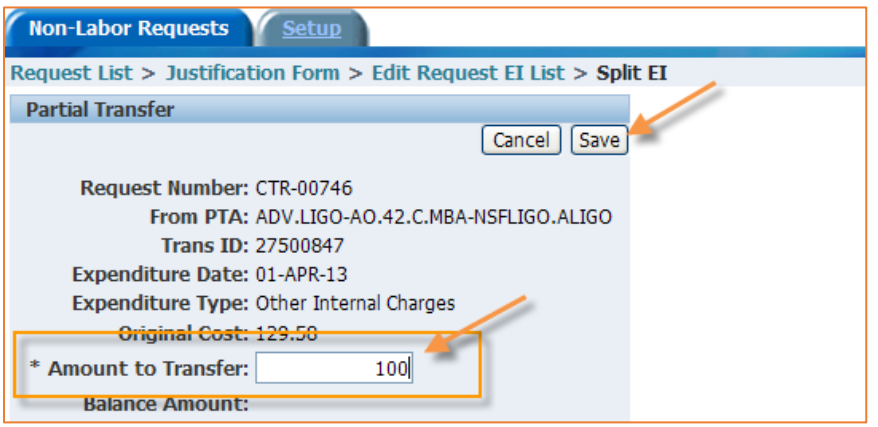

The example below displays the result of the split (Expenditure amount of 129.58 and the Transferred amount of 100).

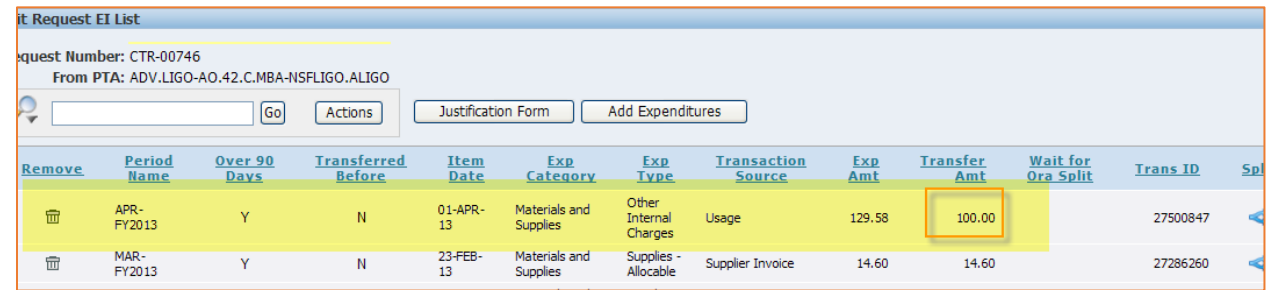

To remove the split go back to split EI page by clicking on the split icon and click on the *Remove Split* button.

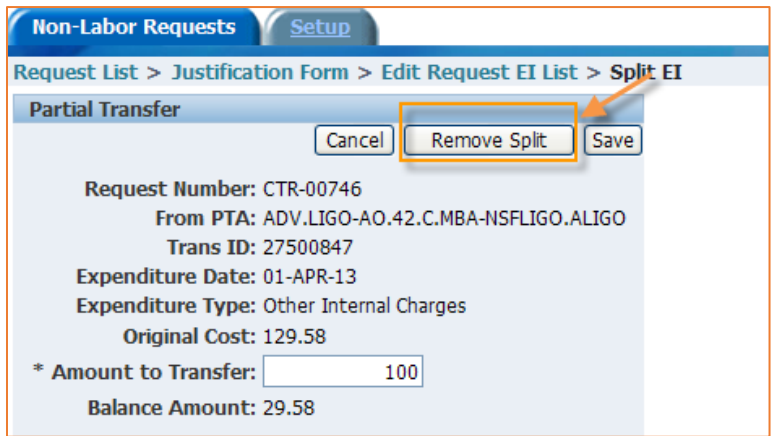

## <span id="page-13-0"></span>*Building Justification Form*

The Justification form is the hub of the CTR. The form contains four distinct regions or sections:

- **Justification:** Contains the *TO* and *FROM* PTAs, action buttons (Cancel, Delete, and Save), and Justification question(s). The justification form is auto populated with the *FROM* PTA information based on expenditures from the Load Expenditure ID process.
- **E** Task Links: Contains processing buttons.
- **EXECT ADDET Required Steps:** Lists the required steps for the CTR and whether or not they have been completed.
- **Notes:** Allows the user to send an email about the CTR, however, the email is *not* saved in the CTR. This may be used if the Preparer or Cognizant Admin would like a pre-review prior to submitting the CTR to Central Finance or the validation process has failed, and help is required to resolve the issue (see Validation in the Task Links Section).

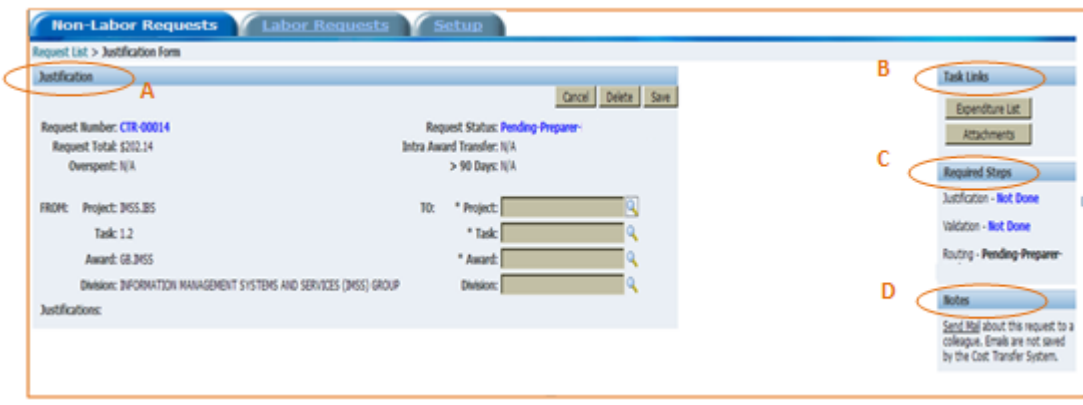

1. Enter the *TO* PTA in the Justification section and click on *Save*. The Project, Task, and Award must be selected from a List of Values, search by using magnify glass icon ( $\sqrt{2}$ ).

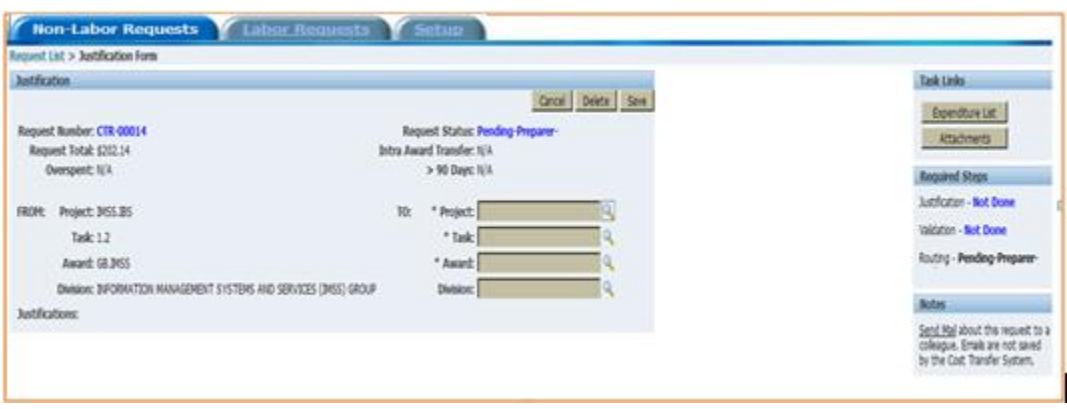

2. Once the *TO* PTA is entered and save is selected, the applicable Justifications questions will be displayed. If the cost transfer is a *high-risk* transfer, the applicable justification questions will be displayed. When the justification question(s) have been entered, select *Save*.

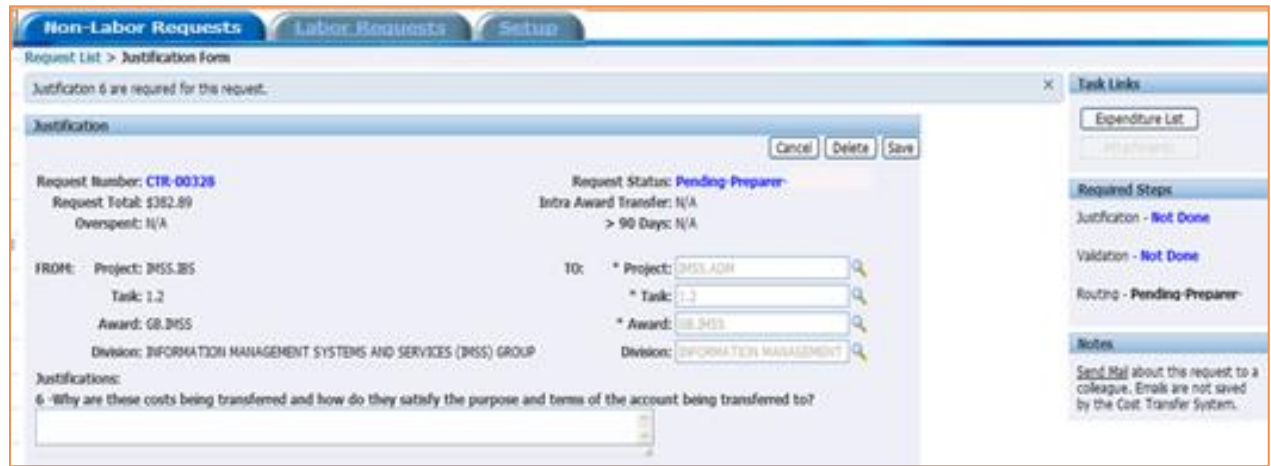

3. When the Justification question(s) have been completed and saved, additional task buttons appear on the Task Links.

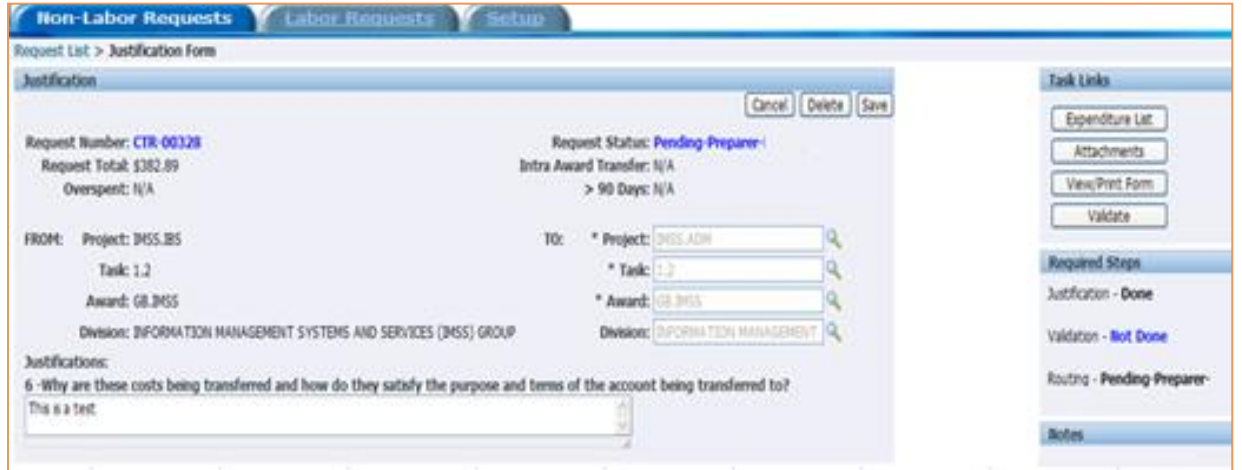

## <span id="page-15-0"></span>*Task Links Processing Buttons*

### <span id="page-15-1"></span>Validation

The validation process is required before the CTR can be routed to the next Approval Level. This process confirms the *TO* and *FROM* PTAs are chargeable, the expenditure item dates are valid, and the expenditures are allowable on the *TO* PTA.

1. Select *Validate* button from the Task Links section, then *OK* from the *Message*:

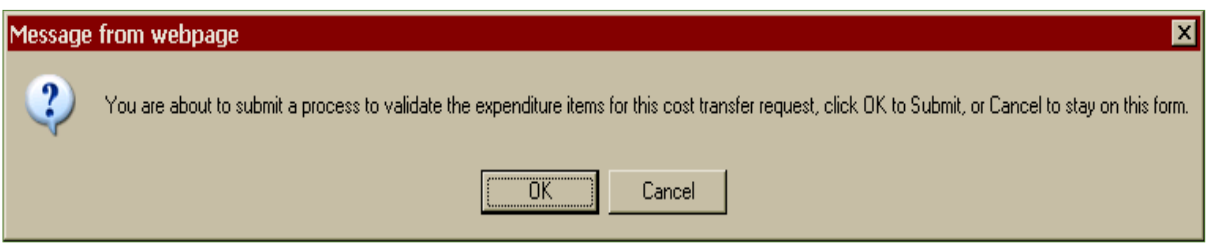

2. After clicking the *OK* button, the following *Validate Request* form is displayed. Once completed (see Phase column) check the Comments column. If the *Comments* column displays Passed, return to the *Justification* form, for further action. If the *Comments* column displays Failed, review the error on the *Expenditure List* by clicking on the Failed link. If you have questions, contact your accounting specialist in Central Finance for assistance.

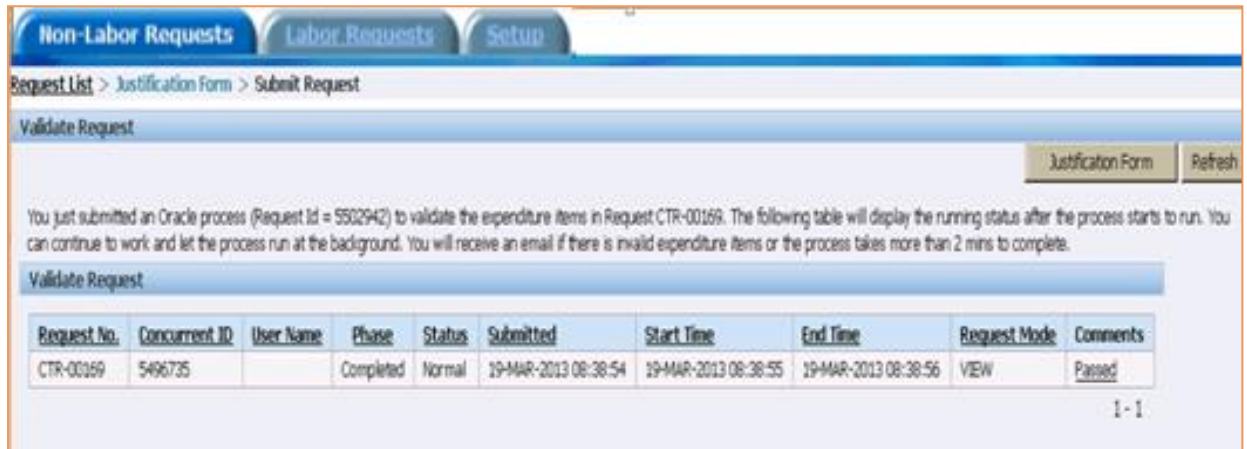

### <span id="page-16-0"></span>View/Print Form

The View/Print Form generates a PDF version of the justification form. A draft and final version can be generated and printed.

1. Select View/Print Form from the Task Links section.

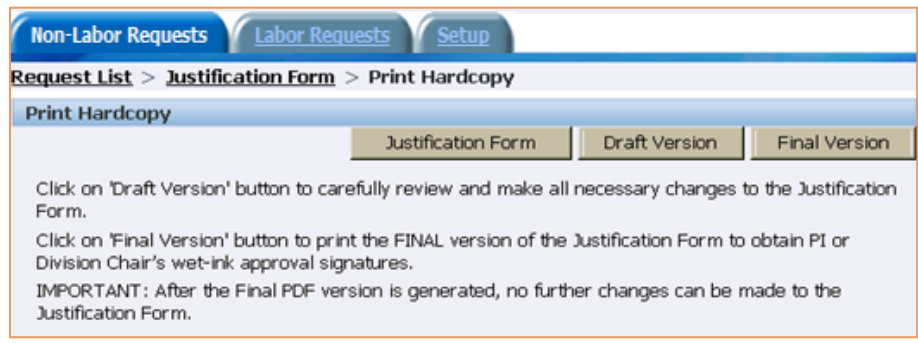

#### <span id="page-16-1"></span>**Attachments**

Attachments may be viewed/opened by those who have access to the CTR. Most document types may be attached (e.g., .pdf, .docx, .xlsx, .msg, etc.). If the CTR is high risk, the signed *Justification Form must* be attached.

To attach documents associated with the CTR, click on *Attachment* within the *Task Links*.

1. Enter the *Subject* and click on *Browse*. Once the file is located and chosen, click on *Attach File*.

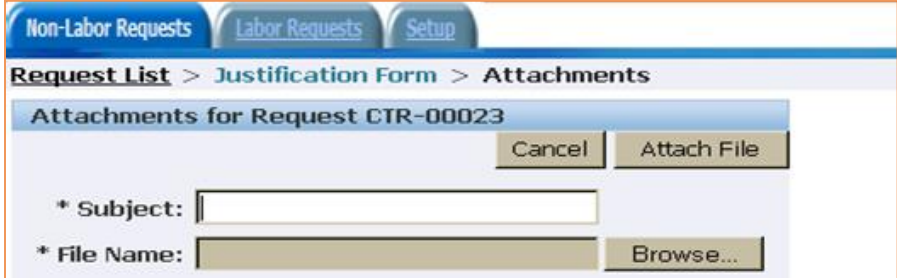

2. The attachment is saved within the CTR. To view the attachment, click on the name link in the Name column. To remove the attachment, click on the Delete icon  $\Box$ 

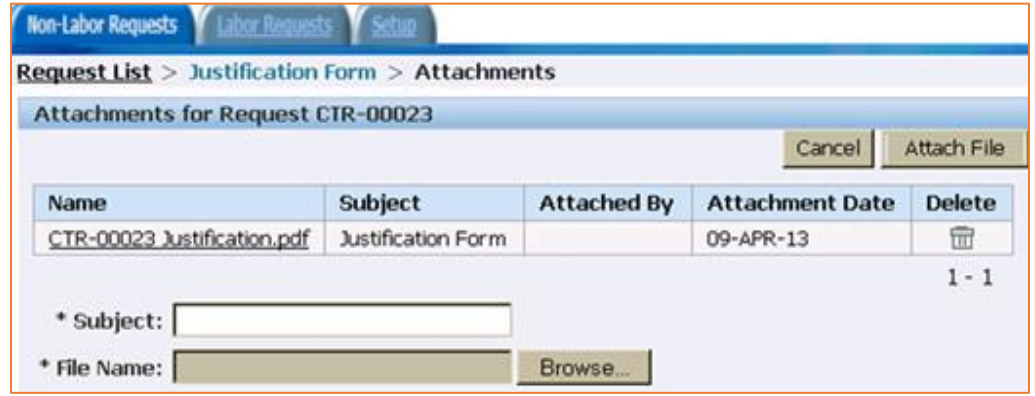

## <span id="page-17-0"></span>*Route for Approval*

The Routing Log displays all the Approval Levels and Approval Groups required for the CTR. Once an action has been performed the name of the person performing the actions, the action, and the date are populated on the applicable action line. The Approval Level will vary for each CTR based on the preparer's role, the *TO* and *FROM* PTA, if an Equipment expenditure type is being transferred, and if the transferred expenditure(s) is subject to Federal Cost Transfer policy (i.e., high risk).

Each Approval Level requires the user to select an *Approval Action* and Next Approver. Select the Approval Action and Next Approver from the dropdown lists. Selections for both dropdown lists will vary based on Approval Level and User Role.

A comment may be added to the CTR in the *Comments* section of the *Routing Log*. Anyone with access to the CTR may add a comment. The comment, the name of the user who created the comment, and the date and time are all saved and are viewable by anyone with access to the CTR.

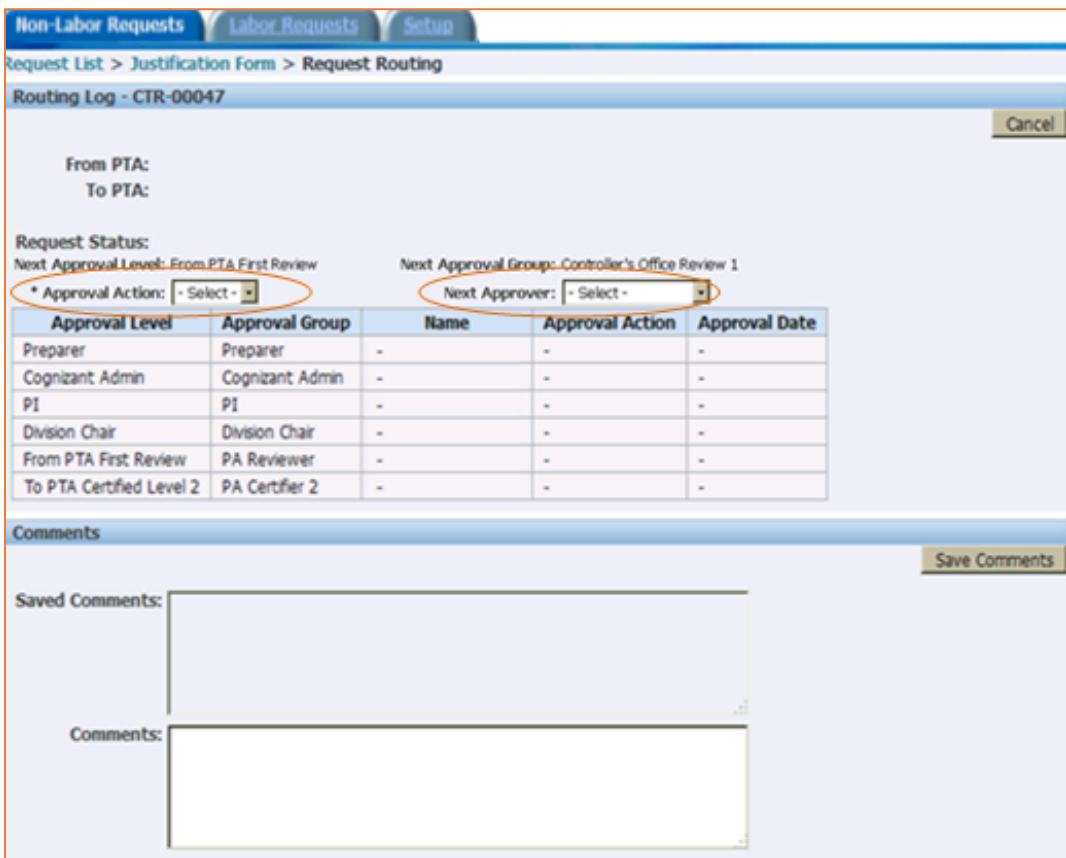

**NOTE:** The Routing Log will display the following message if the current Approval Level/Group is either Cognizant Admin or PI:

> By approving this justification form, I certify, to the best of my knowledge and belief, that the information contained in this document is accurate and reasonable.

## <span id="page-18-0"></span>Processing Request for Central Finance

The CTR is routed through the appropriate Central Finance processing area. If the CTR contains the expenditure types of *Equipment-Caltech, Equipment-Govt,* or *Equipment-Other Owned* the CTR will first be routed to Property Services. For all other expenditure types or after approval by Property Services, the CTR will be routed to the Controller's Office or Post Award Administration based upon the *TO* and *FROM* PTAs. At each point of the approval process an email is generated and sent to either the appropriate *Approval Group* or the specific name selected when the CTR has been routed.

**NOTE:** Updates to the CTR can no longer be made (except for adding comments to the comment section of the *Routing Log*) once the CTR is routed to Central Finance.

### <span id="page-18-1"></span>*Receive Request*

The CTR is accessible from the *Request List*, i.e., the first form displayed when logging into the Cost Transfers application. If the CTR was routed to your *Approval Group*, the Request Status column will have the Pending details in **blue**. If the CTR was routed to you, the *Request Status* column will have the Pending details in **Red**.

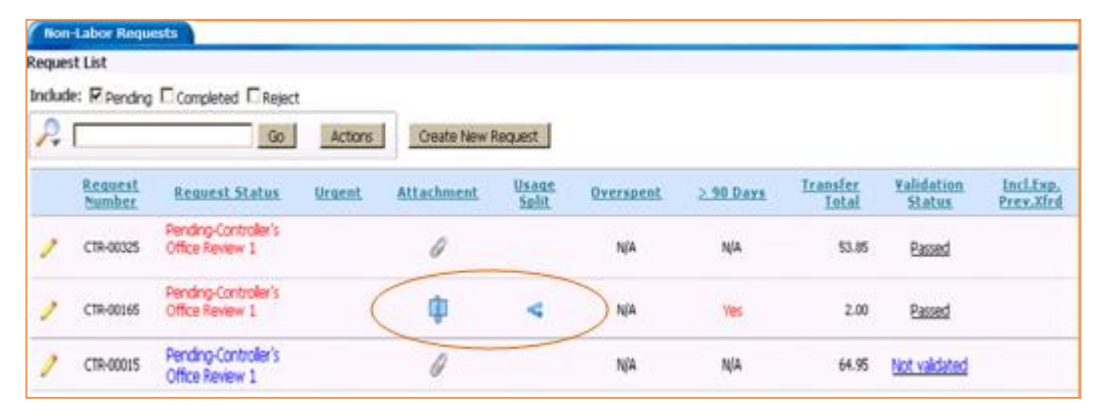

If the CTR contains the Usage Split icon  $\left($ <sup> $\triangleleft$ </sup> ) there is at least one expenditure that must be split, using Expenditure Inquiry split functionality in Oracle prior routing the CTR (not applicable for Property Services). The justification form will display a message indicating a split is required. The expenditure(s) may be viewed by clicking on the Usage Split icon (which will open the Expenditure List) or select the Expenditure List from the Task Links section of the *Justification Form*.

If the CTR contains the Attachment Icon ( $\bigcirc$ ) there is at least one attachment. The attachment(s) may be viewed by clicking on the Attachment icon (which will open the Attachments form) or select the Attachments from the Task Links section of the *Justification Form*.

### <span id="page-19-0"></span>*Review, Route and Submit Request*

Begin the review, approval, routing and submission to Oracle processes by retrieving (opening) the Justification Form, by selecting the CTR from the Request List.

1. Retrieve the CTR by selecting the pencil icon

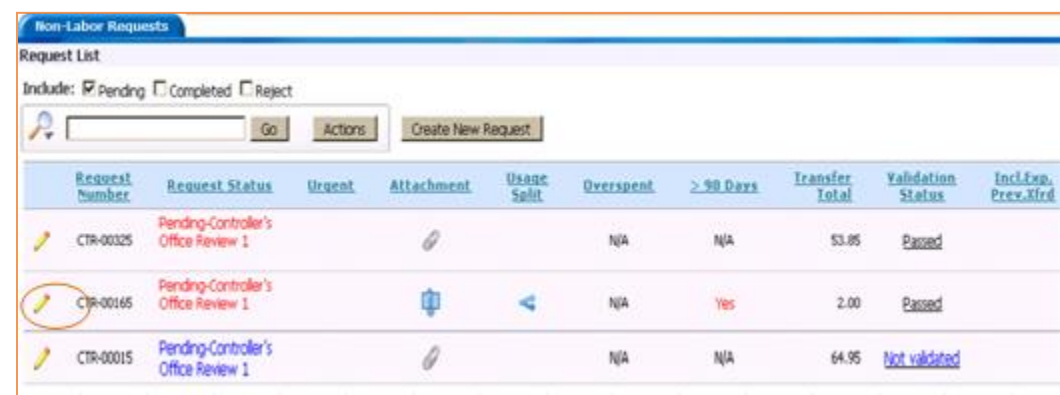

2. The Justification Page will be displayed.

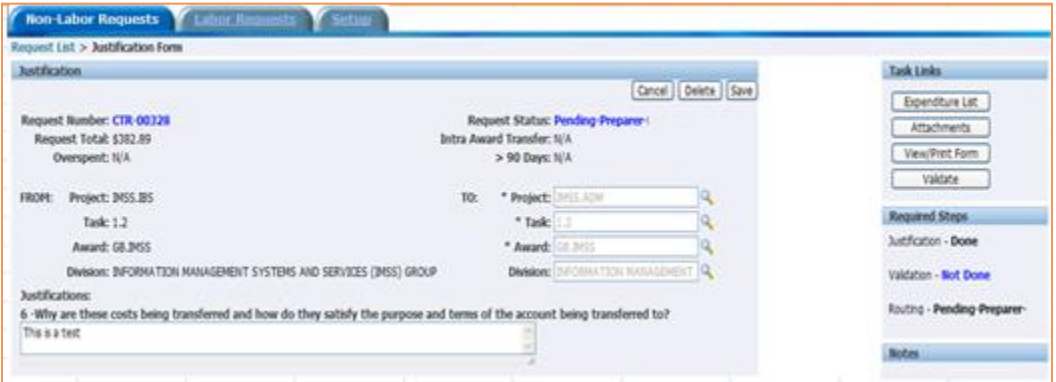

The applicable justifications question(s) and answer(s) are displayed in the Justification Form.

**NOTE:** The following message is displayed, in the Justification form, if an expenditure item requires splitting.

This cost transfer includes one or more Usage split items. Either the split hasn't yet been completed in Oracle, or the Oracle split amount does not match the user's request. Please go to the Expenditure List page to see the details.

### <span id="page-20-0"></span>Processing CTR with Split Item

Select the Expenditure List button, in the Task Links sections of the Justification form.

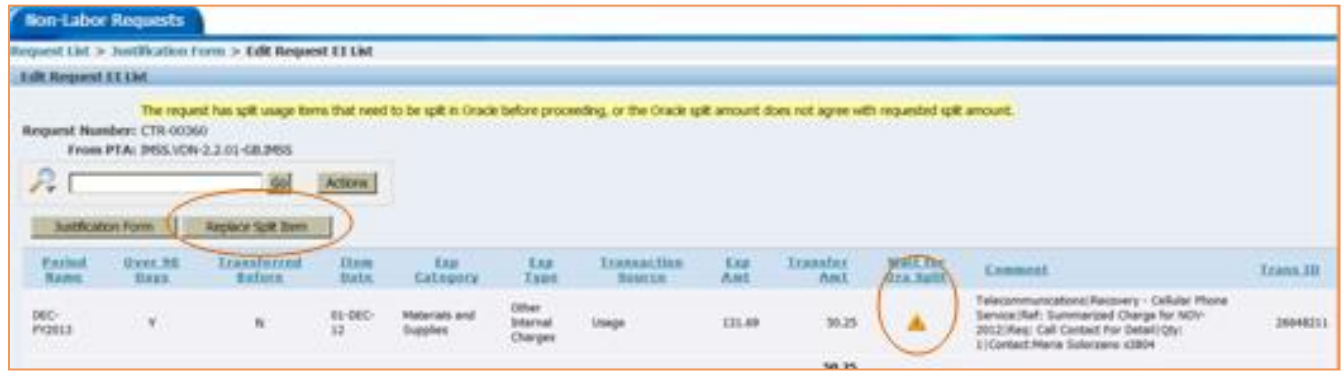

The expenditure item(s) that require splitting will designated with a caution icon  $\Box$  in the *Wait for ORA Split* column. Process the split in Oracle using the *Expenditure Inquiry* form. After closing the Expenditure Inquiry form, return to the Cost Transfer application and click on the *Replace Split Item* button. The original Transaction ID will be replaced with the new Expenditure ID, created in Oracle.

#### <span id="page-20-1"></span>Task Links Processing Buttons

*Expenditure List:* Use to view the expenditure(s) that will be transferred.

*Attachments:* Use to view the attachment(s) linked to the CTR.

*View/Print Form:* Use to view a printable (PDF) version of the Justification form.

*View Validation:* Use to view detail of the validation concurrent request.

**NOTE:** The validation process confirms that the *TO* and *FROM* PTAs are chargeable, the expenditure item dates are valid, and the expenditures are allowable on the *TO* PTA.

*Route for Approval:* Use the Routing Log form to *Approve*, *Return* or *Reject* the CTR. A comment may be added to the CTR, in the Comments section of the Routing Log. The Comment, the name of the user who created the comment, the date and time are all saved are viewable by anyone with access to the CTR.

If the CTR is at the last *Approval Level* of the approval hierarchy, the *Approval Action* options are *Return*, *Reject*, and *Submit CTR*.

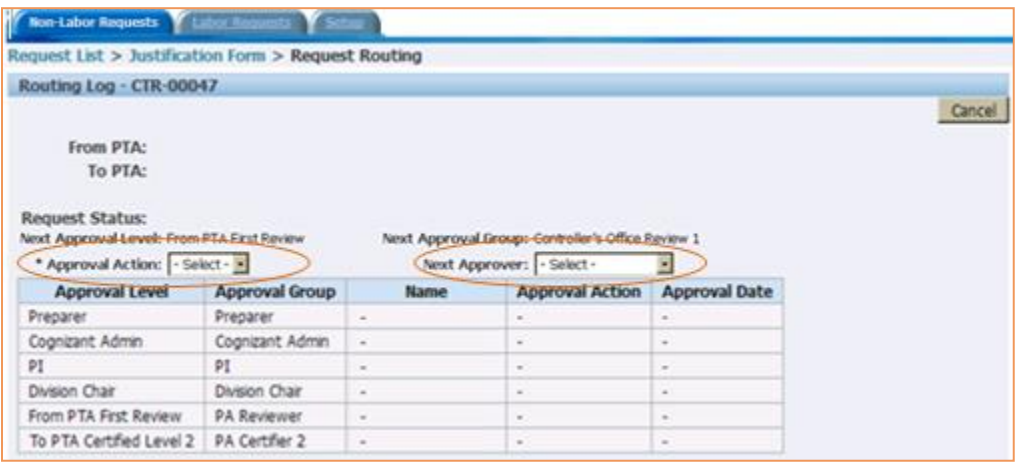

## <span id="page-21-0"></span>Labor Requests

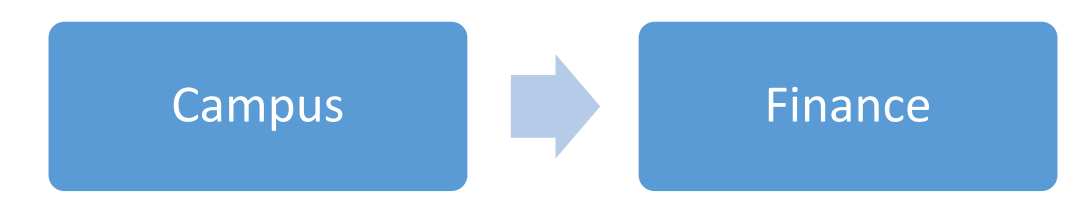

The **Labor Request** will:

- Identify cost transfer requests subject to the Federal Cost Transfer Policy (i.e., high risk), thus ensuring the appropriate justification questions are completed and proper approvals are obtained (see Cost Transfer Policy in appendix A) *and*
- Allow transfers to more than one PTA.

#### The **Labor Request** will *not*:

- Process Expenditure Type (E-type) changes *nor*
- Process Non-labor Requests.

## <span id="page-22-0"></span>*CTR Creation & Processing Steps for Labor Request*

## <span id="page-22-1"></span>**Creation**

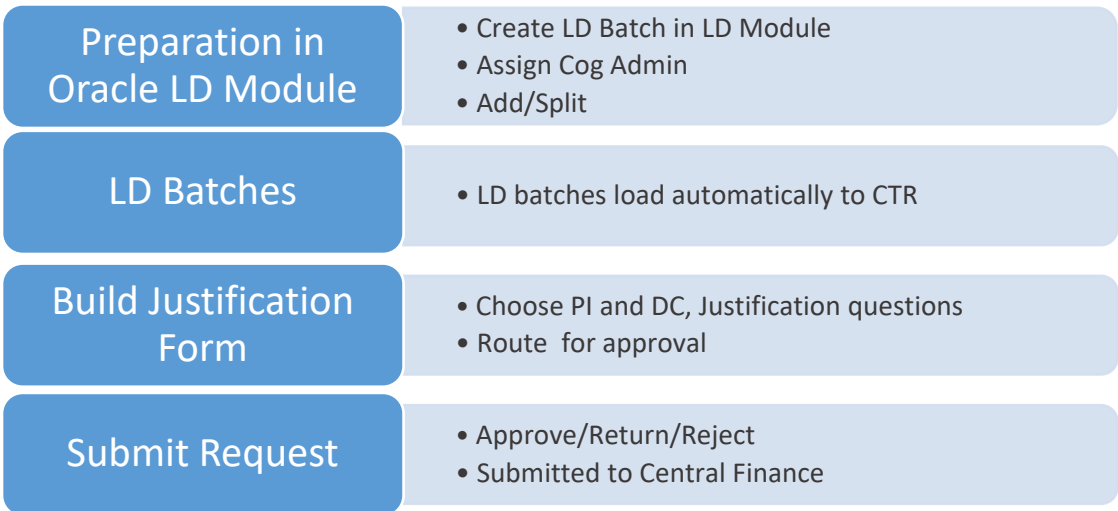

## <span id="page-22-2"></span>Processing (Central Finance)

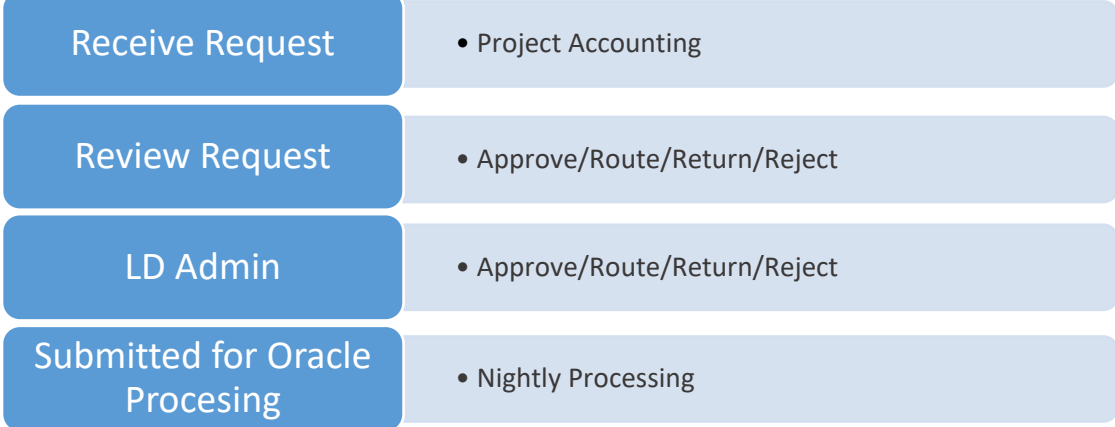

## <span id="page-23-0"></span>Approval Levels, Groups, Actions, and User Roles

Each CTR creates a hierarchy to ensure proper approvals and routing to the appropriate processing areas for review. This hierarchy consists of the Approval Group and Approval Action based on the user's role. The creation of the hierarchy is used when the CTR is ready for the next step (see Routing section).

## <span id="page-23-1"></span>*Approval Groups*

**Cognizant Admin PI Division Chair PA Review**

**PA Certified Level 2**

## <span id="page-23-2"></span>*Approval Actions*

**Submit – Route for PI On-line Approval**: Used to route the CTR LD batch for the PI's on-line approval. Upon submission, sends an email to the next approval group.

**Submit – PI/DC Approval Attached**: Used to route the CTR LD batch to Central Finance. The Justification must be signed by both the PI and Division Chair and the scanned document attached to the CTR. Upon submission, sends an email to the next approval group.

**WIP – Assign to Me**: Used by Post Award Administration to indicate they have *grabbed* the CTR LD batch for review.

**WIP – Reassign to Group:** Used to release the CTR LD batch if it had been previously *grabbed*.

**Approve**: Used in central finance to route the CTR LD batch to the next Approval Group. Upon approval, sends an email to the next approval group.

**Return**: Used to return the CTR LD batch to the Cognizant admin for additional information. The expenditures are still linked to the CTR and may not be selected by any other CTR. An email is sent all who have taken action on the CTR LD batch.

**Rejected**: Used to essentially void the CTR LD batch. The Cognizant admin receives an email that the CTR LD batch has been rejected, the CTR may not be updated and the expenditures are *released* and available for transfer by a new CTR after the LD admin deletes the batch in the Oracle LD Module. An email is sent all who have taken action on the CTR.

**Completed**: Used to indicate the CTR has been sent to the queue to be processed overnight. An email is sent to the preparer and cognizant admin who have taken action on the CTR LD Batch.

## <span id="page-24-0"></span>*Cost Transfer User Roles*

### <span id="page-24-1"></span>Campus

**Preparer**: The Preparer, typically a Grant Manager or Admin Assistant, creates the LD batch in the Oracle LD module. A Preparer can see only their own CTR LD batches. A Preparer may attach pertinent documents and route the CTR LD batches to a Cognizant Admin for approval before the CTR routes to Central Finance.

**Cognizant Admin**: The Cognizant Admin has the same capabilities as the Preparer. In addition, the Cognizant Admin can also see all CTR LD Batches for their Organization and can submit the CTR LD batches to Central Finance.

**Principle Investigator**: If an expenditure(s) on the CTR LD batch is high risk, i.e., subject to the Federal Cost Transfer Policy, then approval is required by the Principal Investigator (PI) and this user role gives the PI access to the CTR LD Batch in order to approve.

**Division Chair**: If an expenditure(s) on the CTR LD batch is high risk, i.e., subject to the Federal Cost Transfer Policy, then approval is required by the Division Chair (DC) and this user role gives the DC the PI access to the CTR LD Batch in order to approve.

#### <span id="page-24-2"></span>Central Finance

**PA Reviewer**: The PA Reviewer receives the CTR, from campus. The CTR is reviewed and the appropriate routing action is selected.

**PA Certifier 2**: The PA Certifier 2 receives the CTR from the PA Reviewer. The CTR is reviewed and the appropriate routing action is selected.

**View Only**: The View Only role allows the user to view all pending and completed CTRs. The user of this role would typically be PA Accountants and Internal Audit.

## <span id="page-25-0"></span>Creating a LD Batch in Oracle LD Module

## <span id="page-25-1"></span>*Preparation*

The *Preparer*, typically a Grant Manager or Admin Assistant, creates the LD batch in Oracle LD.

### **No changes in** *Distribution Adjustments:*

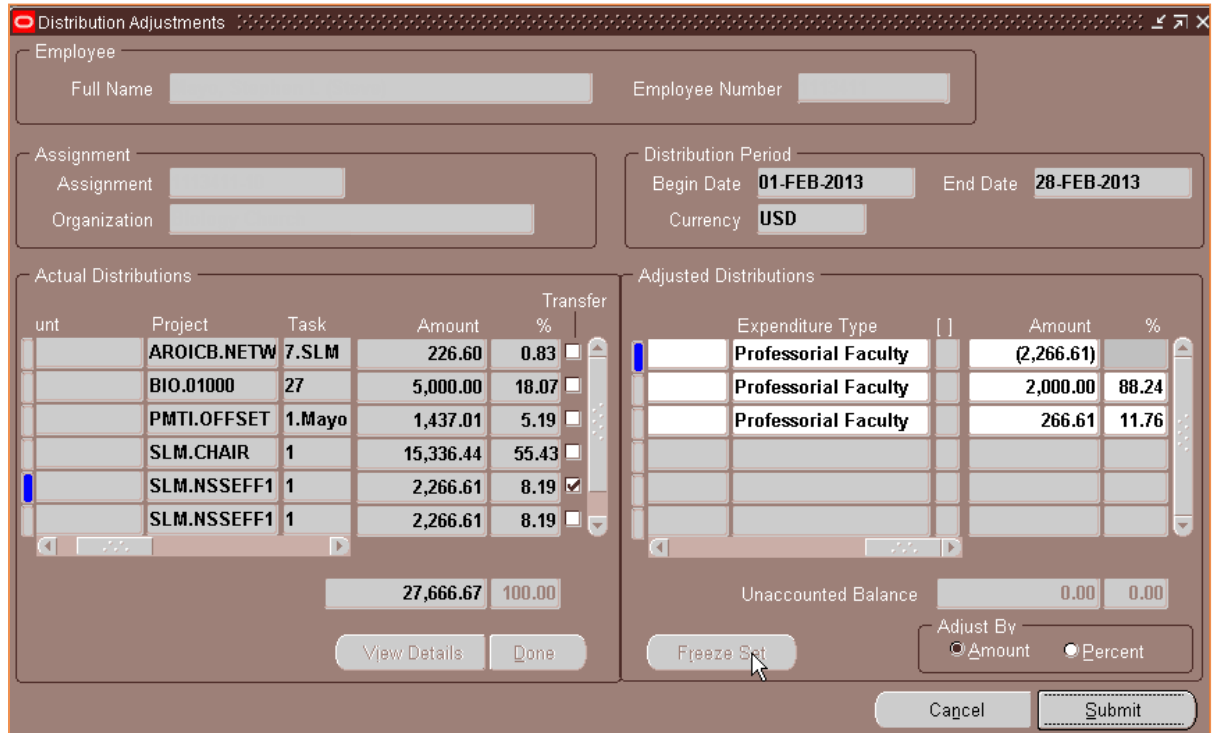

- 1. Enter the *Batch Name*.
- 2. Click *OK*.

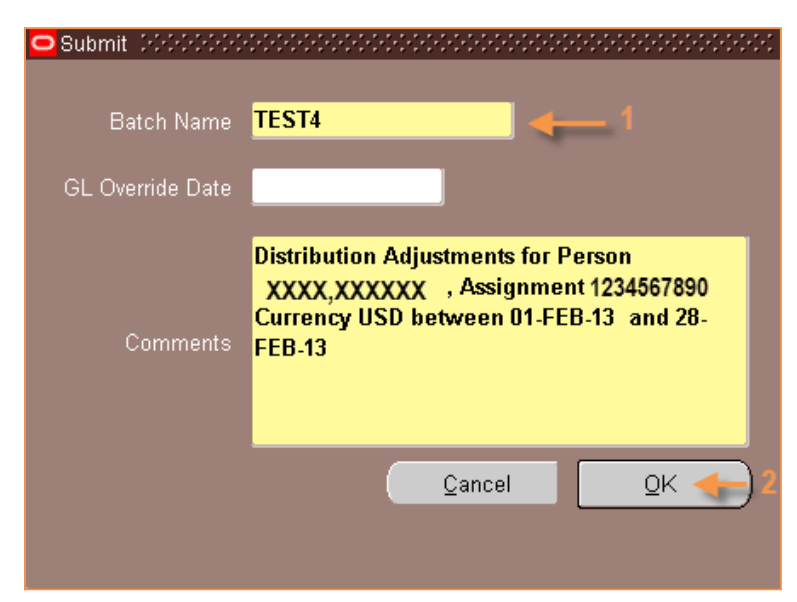

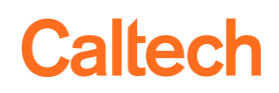

- 3. Select the *Cognizant Administrator* from list of values.
- 4. Click *Save*.

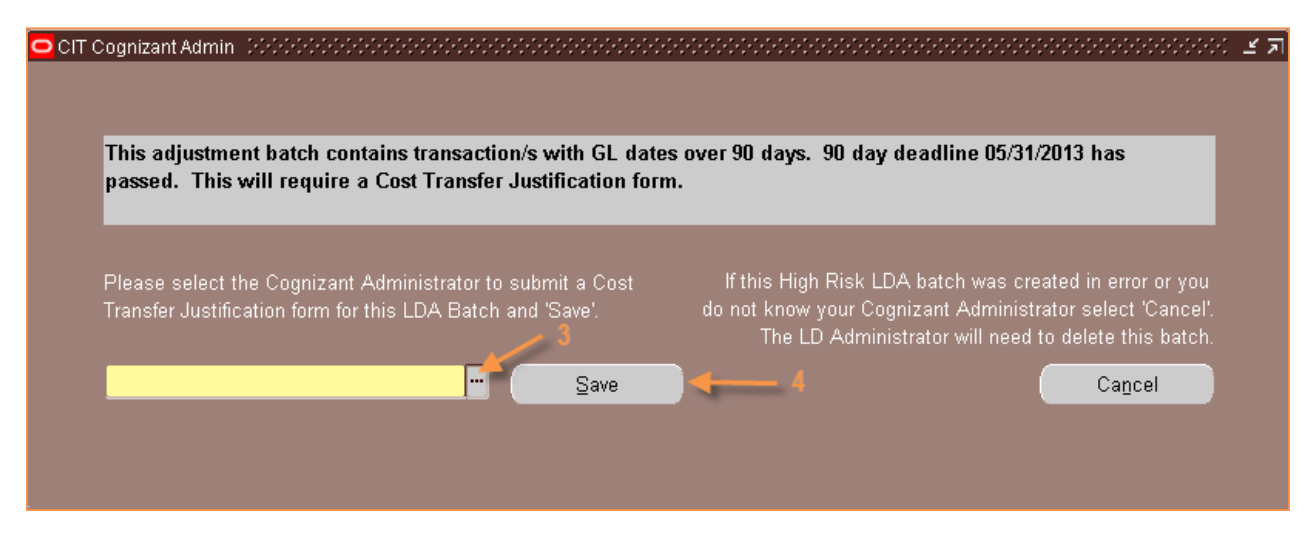

The *Cognizant Administrator* will receive notification via e-mail that the adjustment has been entered. The Cognizant Administrator will need to log on to the Cost Transfer System to complete the justification process.

### <span id="page-26-0"></span>*CTR LD Request List*

Login to the access.caltech home page and click on the *Cost Transfer* link.

- 1. Select the Labor Request tab.
- 2. Selecting *Labor Request* will navigate you to the *LD Request List*.
- 3. Use the *Include* check boxes to group/filter the request list.
- 4. The LD batches that require action from approval group are identified by the **red** text under *Batch Status.*

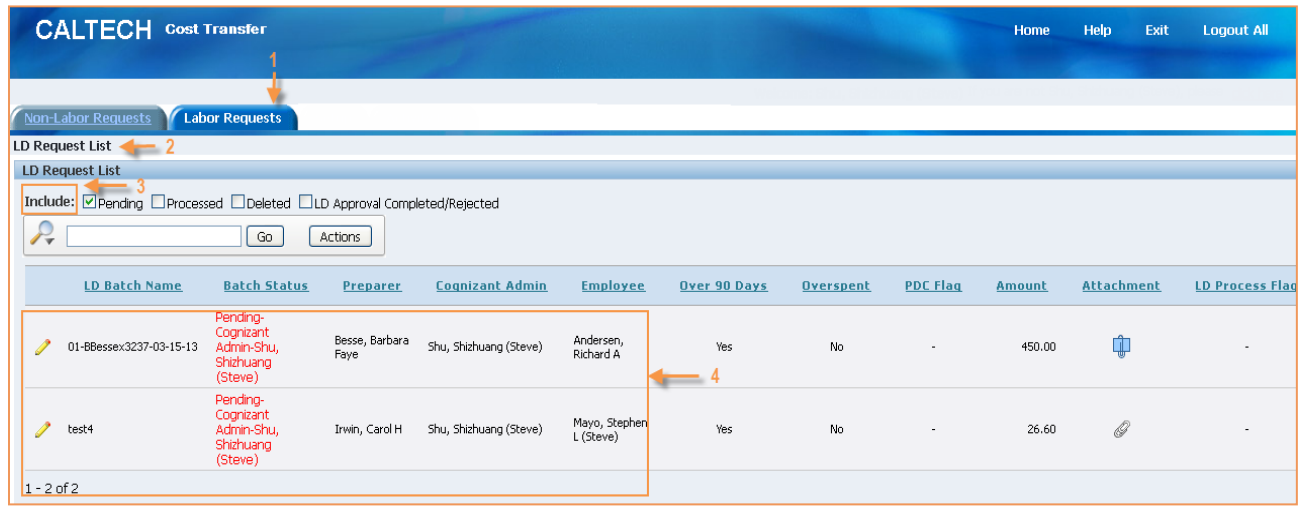

## <span id="page-27-0"></span>*Building Justification Form*

The Justification form is the hub of the CTR. It contains three distinct regions or sections:

- A. *Justifications:* Contains the *TO* and *FROM* PTAs, action buttons (*Cancel* and *Save*), and Justification question(s) The *Justification* form is auto populated with the *TO* PTA and *FROM* PTA information from the LD Batch created in Oracle.
- B. *Task Links:* Contains processing buttons.
- C. *Notes:* Allows the user to send an email about the CTR. The email is *not* saved in the CTR. This may be used if the cognizant would like a pre-review prior to submitting the CTR to Central Finance.

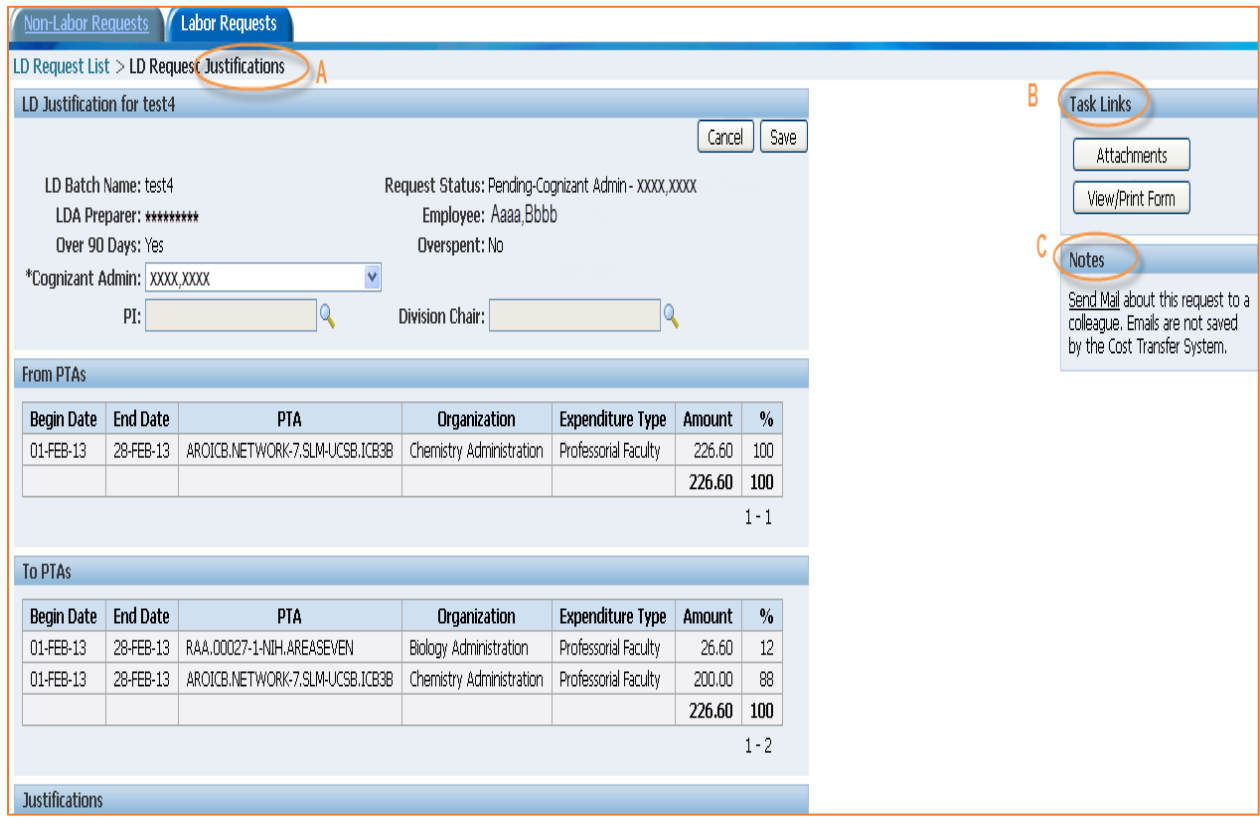

1. (a) Choose PI and DC from the list of values (b) Enter answers for the *Justification* question(s) and (c) Click on *Save*.

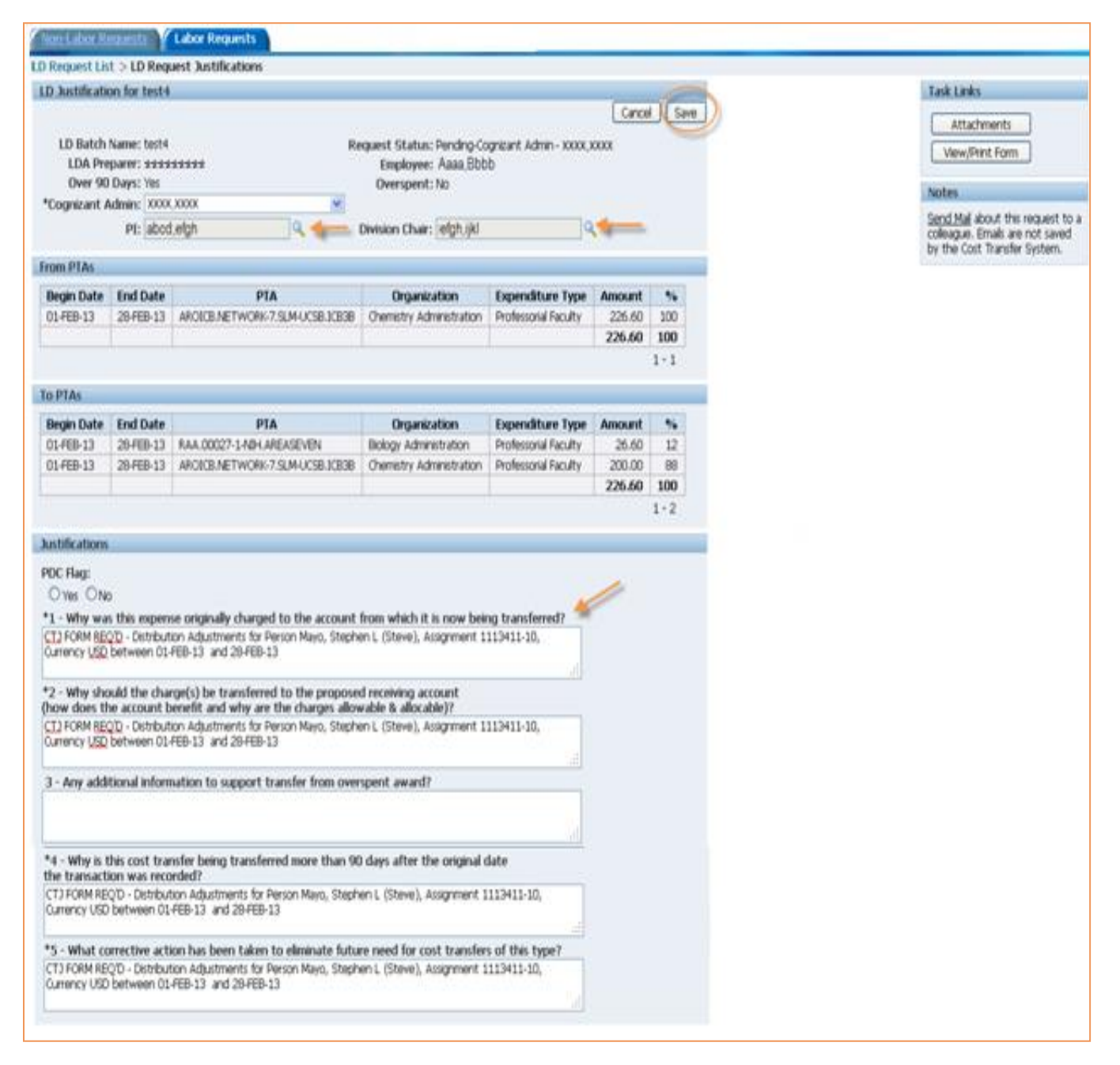

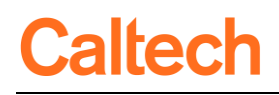

2. When the Justification question(s) have been completed and saved, additional task buttons appear on the *Task Links*.

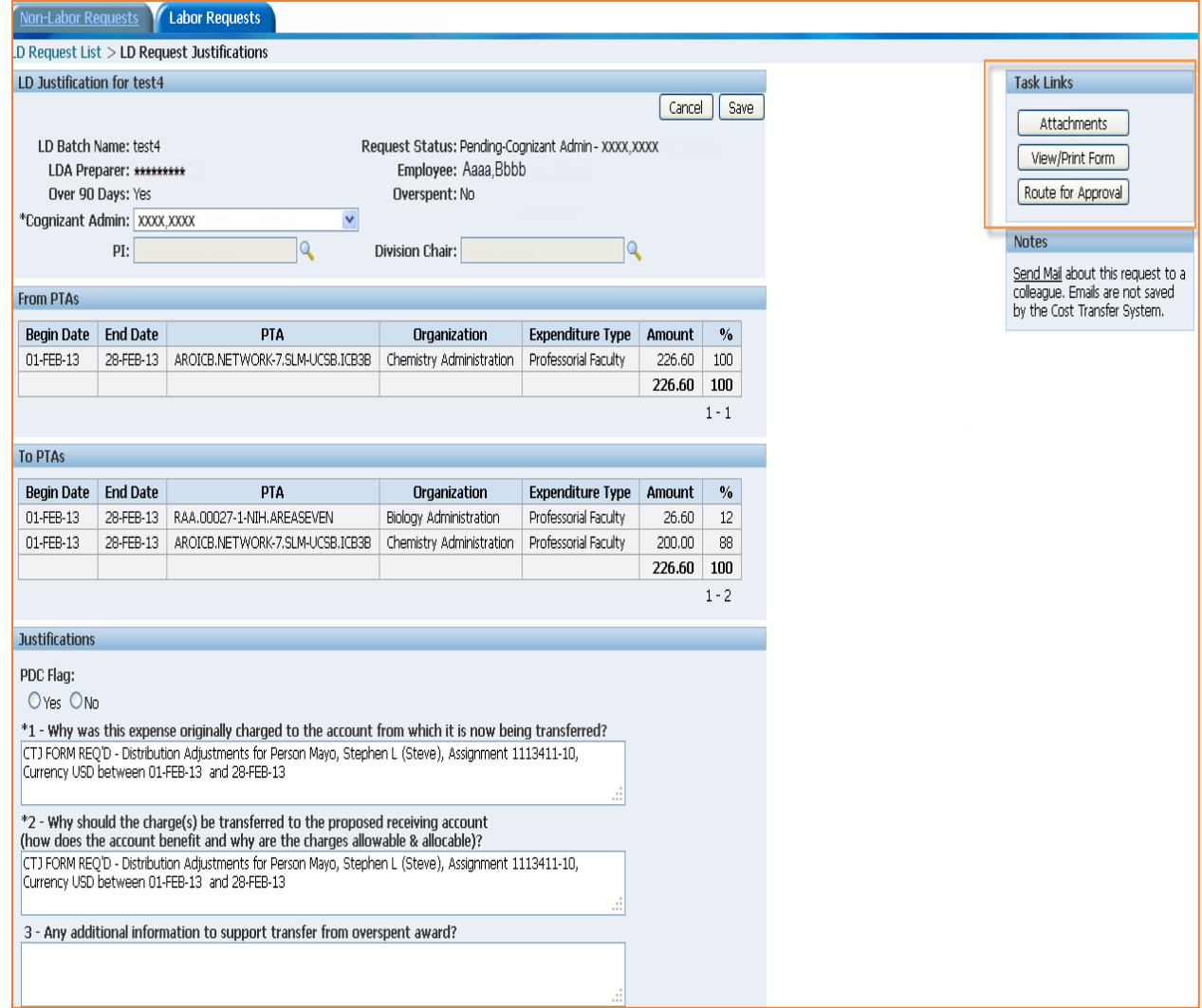

## <span id="page-30-0"></span>*Task Links Processing Buttons*

### <span id="page-30-1"></span>View/Print Form

The *View/Print* form generates a PDF version of the justification form. A draft and final version can be generated and printed.

Select *View/Print* from the *Task Links* section.

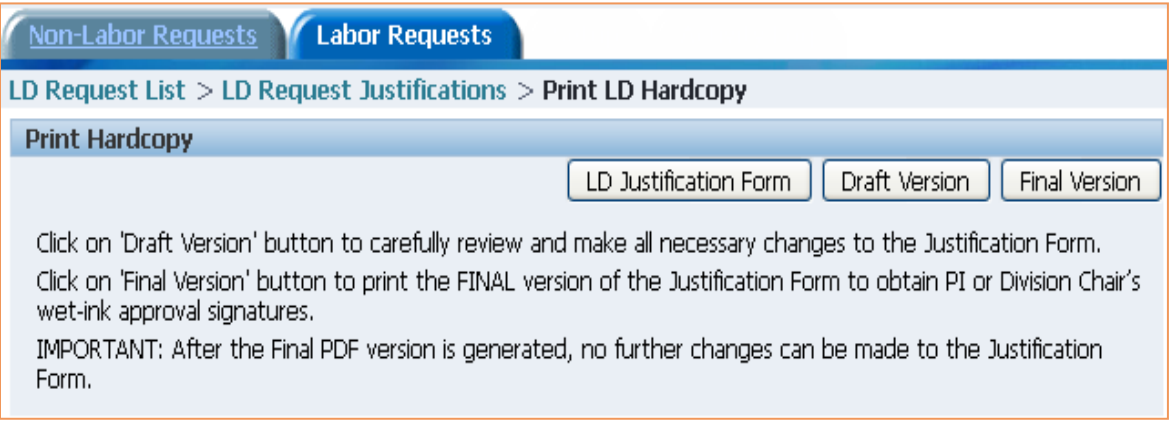

#### <span id="page-30-2"></span>Attachments

Use the Attachment button, on the Task Links section, to attached relevant documents, associated with the CTR. Most document types may be attached (e.g., .pdf, .docx, .xlsx, .msg, etc.). The attachment may be viewed/opened by those who have access to the CTR.

- 1. Enter the *Subject*.
- 2. Select *Browse*.
- 3. Once the file is located and chosen, select *Attach File*.

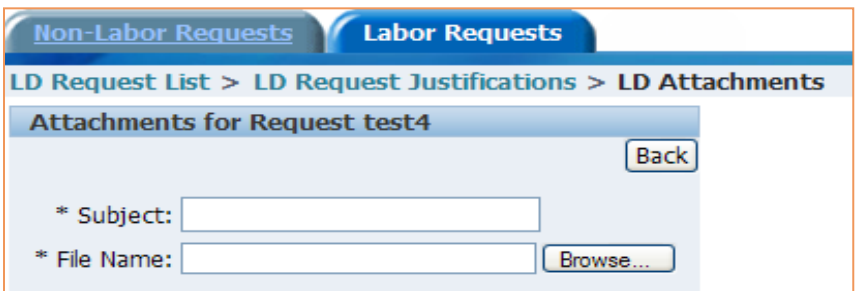

The attachment is saved within the CTR. To view the attachment click on the name link in the Name column. To remove the attachment click on the Delete icon ( $\overline{m}$ ).

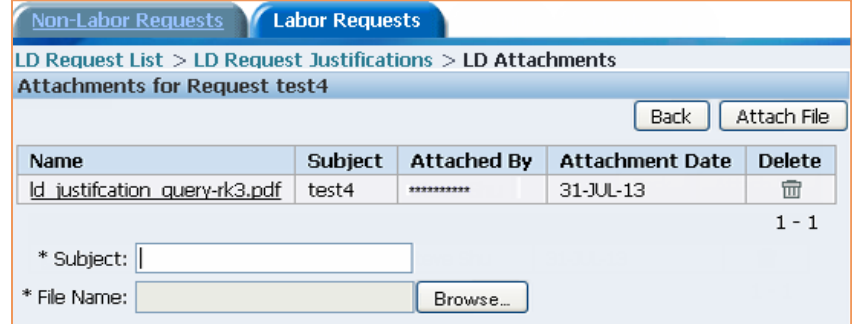

### <span id="page-31-0"></span>Route for Approval

The Routing Log displays all the Approval Groups required for the LD Approval. Once an 'action' has been performed, the name of the person performing the actions, the action, and the date are populated on the applicable action line. Each Approval Group requires the user to select an Approval Action. Select the Approval Action from the dropdown lists. Selections for dropdown lists will vary based on Approval Level and User Role.

Comments may be added to the CTR in the Comments section of the Routing Log. Anyone with access to the CTR may add a comment. The comment, the name of the user who created the comment, and the date and time are all saved are viewable by anyone with access to the CTR.

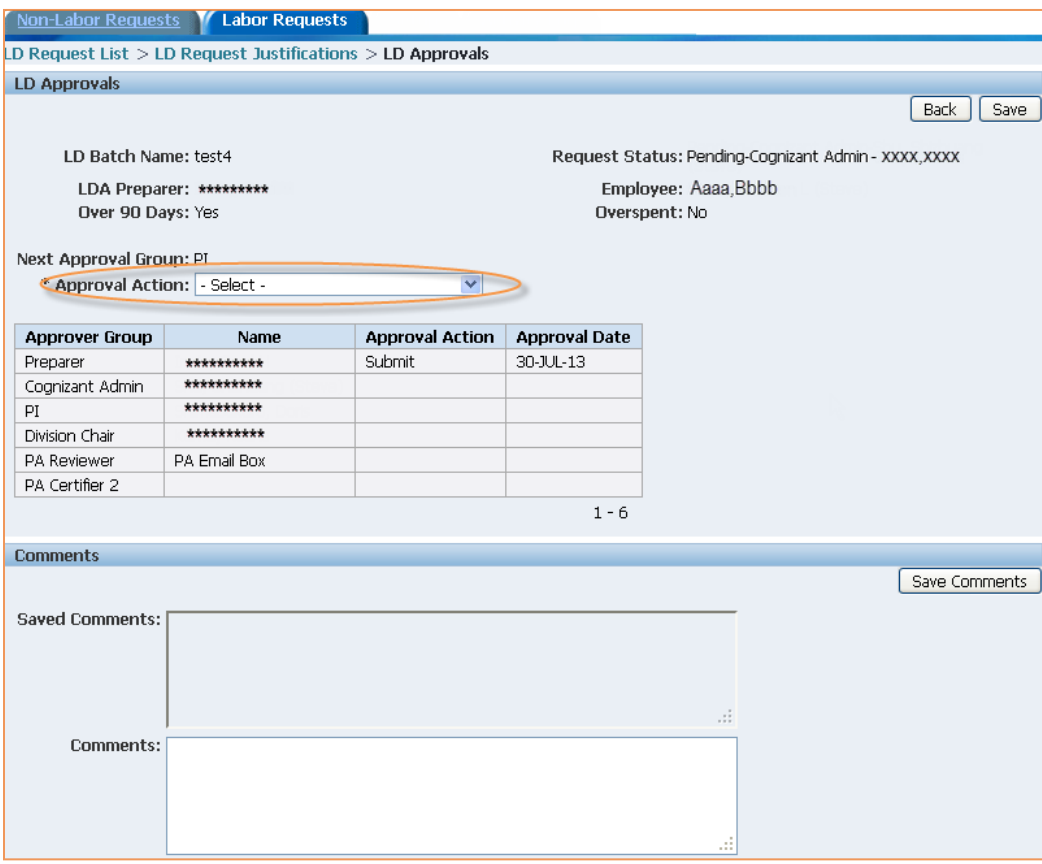

## <span id="page-32-0"></span>Processing Request for Central Finance

Once the CTR has been routed to Central Finance, updates to the CTR may not be made, other than comments added to the comments section of the Routing Log form. The CTR is routed through the appropriate Central Finance processing area: either the Controller's office or Post Award Administration based on the *TO* and *FROM* PTAs. An email is generated and sent to the Approval Group or the specific name selected when a CTR has been routed.

### <span id="page-32-1"></span>*Receive Request*

The CTR is accessible from the LD Request List form. If the CTR was routed to your Approval Group, the Request Status column will have the Pending details in **blue**. If the CTR was routed specifically to the person logged into the Cost Transfers application, the Request Status column will have the Pending details in **red**.

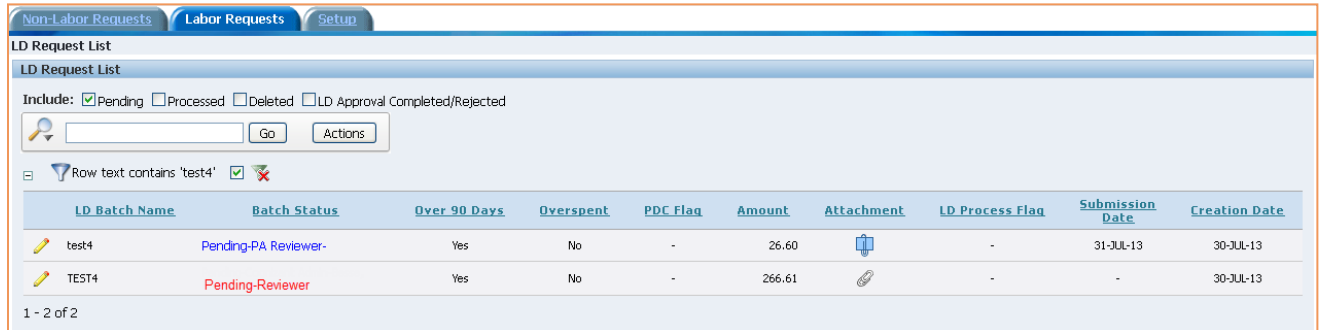

If the CTR contains the Attachment icon  $(\Box \Box)$  there is at least one attachment (view using the Attachment button from the Task Links section, in the Justification). The attachment(s) may be viewed by clicking on the Attachment icon (which will open the Attachments form) or select the Attachments from the Task Links section of the Justification Form.

### <span id="page-32-2"></span>*Review, Route and Submit Request*

 $1 - 2$  of 2

Begin the review, approval, routing and submission to Oracle processes by retrieving (opening) the *Justification* form, by selecting the CTR from the Request List.

**Labor Requests** Non-Labor Requests LD Request List **LD Request List**  $\textbf{Indude: } \textcolor{red}{\textcolor{blue}{\textbf{The} \textbf{A}}} \textcolor{blue}{\textbf{The} \textbf{B}} \textcolor{blue}{\textbf{The} \textbf{B}} \textcolor{blue}{\textbf{The} \textbf{B}} \textcolor{blue}{\textbf{The} \textbf{B}} \textcolor{blue}{\textbf{The} \textbf{B}} \textcolor{blue}{\textbf{The} \textbf{B}} \textcolor{blue}{\textbf{The} \textbf{B}} \textcolor{blue}{\textbf{The} \textbf{B}} \textcolor{blue}{\textbf{The} \textbf{B}} \textcolor{blue}{\textbf{The} \textbf{B}} \textcolor{blue}{\text$  $P_{\tau}$ Go | Actions | □ Y Row text contains 'test4' V X **Submission**<br>Date LD Batch Name **Batch Status** Over 90 Days **Overspent PDC Flag** Amount **Attachment LD Process Flag** ¢ test4 Pending-PA Reviewer-Yes No 26.60 31-JUL-13  $\mathscr Q$ TEST<sub>4</sub> 266.61  $\omega$  $\forall\mathsf{es}$ No  $\sim$  $\sim$ Pending-Reviewer

Retrieve the CTR by selecting the pencil icon ( $\ell$ ).

**Creation Date** 

30-JUL-13

 $30 - JUL - 13$ 

The Justification form will be displayed.

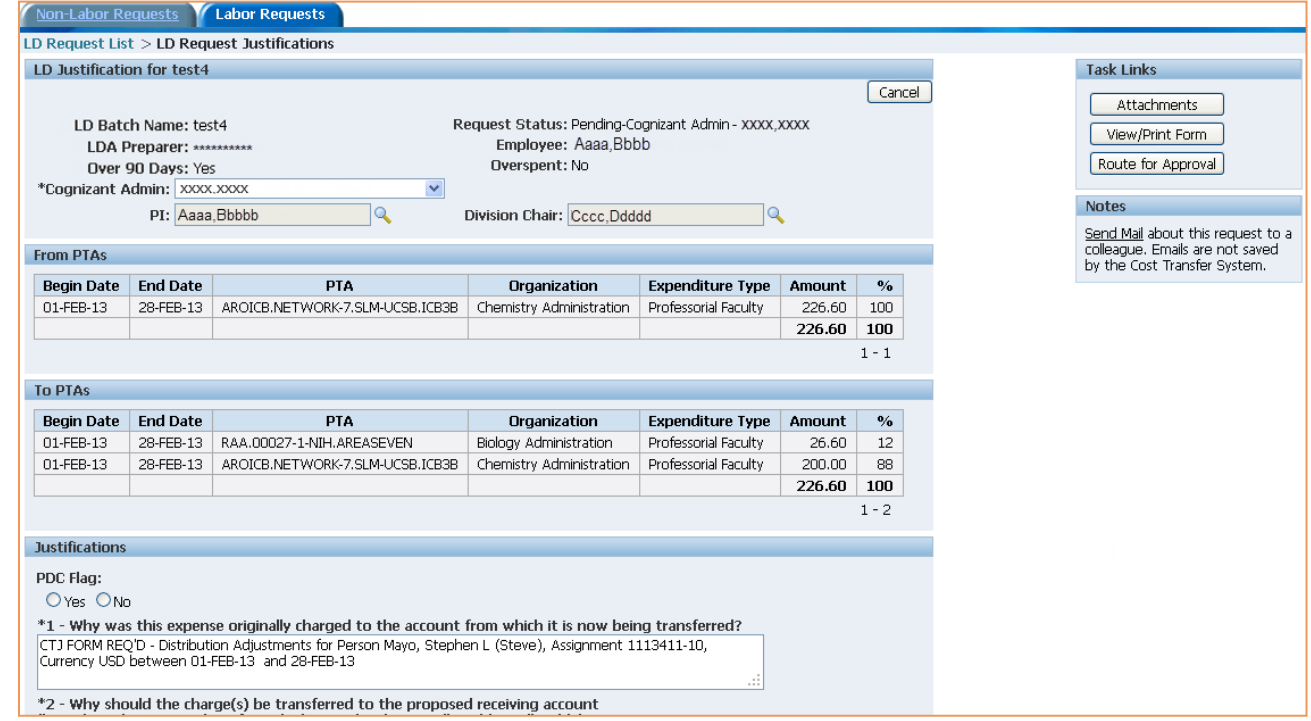

The applicable justifications question(s) and answer(s) are displayed in the *Justification* form.

## <span id="page-34-0"></span>Appendix A - Cost Transfer Policy

**Caltech Policy for Cost Transfers to Federally Funded Awards Issuing Authority:** Office of Research Administration **Last Updated:** September 15, 2015

#### **Scope**

This policy sets forth the California Institute of Technology's requirements for transferring costs after-the-fact to a Federally funded sponsored project. The policy has been established to ensure consistency with other Caltech policies and compliance with the requirements of the Office of Management and Budget (OMB) Uniform Guidance in 2 CFR, Part 200 (Uniform Guidance) or OMB Circulars A-21 and A-110, as applicable. Ideally, all costs should be charged to the appropriate Federal grant, contract, cooperative agreement, or subaward when first incurred. However, there are circumstances where it may be necessary to transfer expenditures to a Federal award subsequent to the initial recording of the charge.

Caltech is committed to ensuring that cost transfers are made in accordance with Federal and agency regulations and Caltech policy. To comply with these requirements, after-the-fact transfers of costs from a Federal or non-Federal award to a Federal award require confirmation that such costs are allowable, allocable and benefit the receiving award. Timeliness of such transfers, along with thorough explanations of the circumstances, is critical to support the allowability and allocability of the costs, in addition to demonstrating stewardship of Federal funds.

#### **Definitions**

*Allocable Costs:* A cost is allocable to a particular Federal award or other cost objective if the goods or services involved are chargeable or assignable to that Federal award or such cost objective in accordance with relative benefits received. See § 200.405, Allocable Costs, of the Uniform Guidance.

*Allowable Costs:* Costs must be necessary and reasonable for the performance of the Federal award, be allocable, conform to any limitations or exclusions in the Uniform Guidance or the Federal award, be consistent with Caltech policies and procedures, receive consistent accounting treatment, be determined in accordance with Generally Accepted Accounting Principles, not be claimed as cost sharing or matching for any other Federal award, and be adequately documented. See § 200.403, Factors Affecting Allowability of Costs, of the Uniform Guidance.

*Cost Transfer:* A cost transfer is an after-the-fact movement of costs (labor and non-labor) from a sponsored or non-sponsored award to a Federal award.

*Federal Award:* Federal award is funding in the form of a grant, contract, cooperative agreement, or subaward that a non-Federal entity receives directly from a Federal awarding agency or indirectly from a pass-through entity.

*Funding Source Award Number:* The Funding Source Award Number (also known as the grant or contract number) is the unique identifier within the Caltech financial system that designates a specific sponsored award; by default, the Funding Source Award Number is the identifier issued by the sponsor. Multiple Project-Task-Accounts (PTAs) can be issued to support a single sponsored award. The Funding Source Award Number for each of those PTAs will be the same, which allows for roll-up of costs across several PTAs to a single sponsored award. *Labor Costs:* For the purpose of this policy, labor costs include bi-weekly salaries (administrative, research and technical), monthly salaries (faculty, administrative, and research) salaries, as well as stipends and other fellowship costs. Graduate assistantships and student wages are also included in labor costs.

*Non-Labor Costs:* Non-labor costs include, but are not limited to, subcontracts, materials and supplies, travel, and equipment.

*Reasonable Costs:* A cost is reasonable if, in its nature and amount, it does not exceed that which would be incurred by a prudent person under the circumstances prevailing at the time the decision was made to incur the cost.

#### **Policy**

Ideally, all costs should be charged to the appropriate Federal grant, contract, cooperative agreement, or subaward when first incurred. However, there are circumstances where it may be necessary to transfer expenditures to a Federal award subsequent to the initial recording of the charge. Any cost allocable to a particular Federal award under the principles provided for in this policy may not be moved to other Federal awards in order to overcome fund deficiencies, to avoid restrictions imposed by Federal statutes, regulations, or terms and conditions of the Federal awards, or for other reasons, except for those listed below.

#### *Circumstances Requiring a Cost Transfer*

Any time a transfer is initiated, the assumption is that the initial transaction was not recordedproperly. If expenses are being transferred to federally sponsored projects, there will be considerable scrutiny of the reasons for the transfer and of the justification for moving those charges. Auditors closely scrutinize the allowability, allocability, and reasonableness of cost transfers and Federal research sponsors give attention to the reason behind cost transfers from and to sponsored projects.

Federal requirements concerning the management of awards made to institutions such as Caltech limit the circumstances under which costs transfers are allowed. Examples of typical circumstances where costs transfers may be allowed are as follows:

- Error Correction May include clerical errors (transposition, typographical) or other errors identified during the review of expenditure reports (labor distribution schedules not updated, purchase charged to a PTA that was not the one that benefited, etc.).
- Reallocation of effort and other non-labor expenses where multiple projects benefited.
- Reallocation of shared services.
- Transfer of pre-award costs It is recommended that a pre-award account be established to prevent the need for such transfers.

#### *Overspent Accounts*

Special provisions apply to cost transfers to Federal awards from overspent Federal awards. If an award is overspent, there is a presumption that the cost transfer is being made solely to alleviate the overspending. Cost transfers to Federal awards from overspent awards generally will not be allowed. An exception will be permitted when the overspent project is closely related to the Federal project to which the costs are being transferred. For the purposes of this policy, an account is overspent when at the time of the transfer, expenditures exceed funding obligations made by the sponsor.

#### *Cost Transfer Deadlines*

Cost transfers should be submitted as soon as the need for the transfer is identified. The deadline is 90 days from the first day of the month following the month in which the charge is first posted in the financial system. Cost transfer requests submitted after 90 days require the approval of both the Principal Investigator and the Division Chair. These requests will be approved only when such requests detail acceptable extenuating circumstances which prevented earlier identification of the need for the transfer or earlier submission of the requests. These requests also must include a corrective action plan that identifies and addresses how the extenuating circumstances can be reasonably prevented in the future.

#### *Other Information*

The cost transfer policy does not apply to transfers from a suspense account to a Federal award if the transfer is processed within a month of the date when the cost is first posted.

Transfers between PTAs funded under the same Federal award (based upon the Funding Source Award Number) are considered "intra-award reallocations." These transactions are not "cost transfers" as that term is used throughout this policy, except as may be required by the sponsor.

The full text of the *Policy for Cost Transfers to Federally Funded Awards* may be found at:

[http://finance.caltech.edu/documents/15103/cost\\_transfer\\_policy\\_rev\\_091515.pdf](http://finance.caltech.edu/documents/15103/cost_transfer_policy_rev_091515.pdf)

## <span id="page-37-0"></span>Appendix B - Application Administration

CTR users need to be setup in the CTR application. The Business users are setup by CT admin and the Campus users are setup by Org admin.

## <span id="page-37-1"></span>*CT Admin*

CT Admin is the role for a super user who has access to setup and view all Org Admin users, Business users and Campus users.

- 1. Click on the *Create* button to setup user.
- 2. CT Admin will have access to all user setup links.

#### <span id="page-37-2"></span>To Setup a CT Admin:

- 1. Choose a *Person* from LOV.
- 2. Use the calendar to select a *Start Date*.
- 3. Click *Create.*

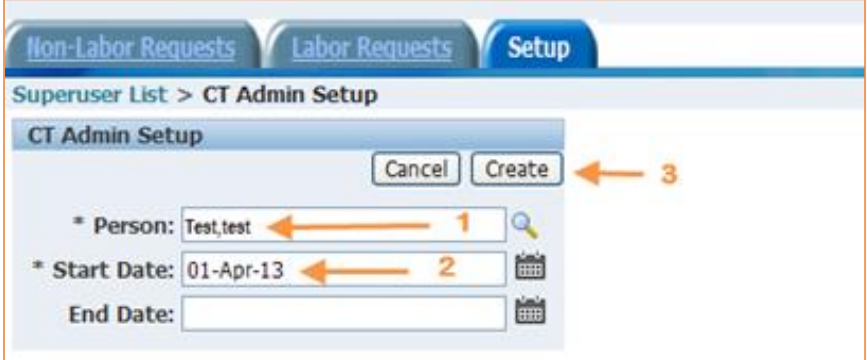

4. To end a user's CT Admin Access, use the calendar to select an *End Date.*

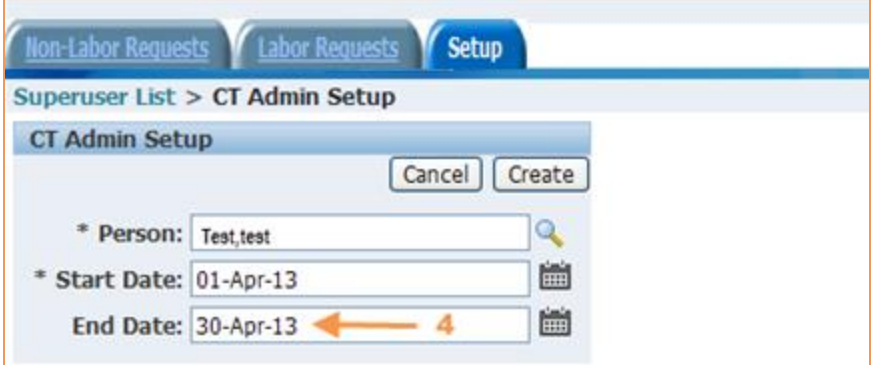

5. List of super users currently setup in the system:

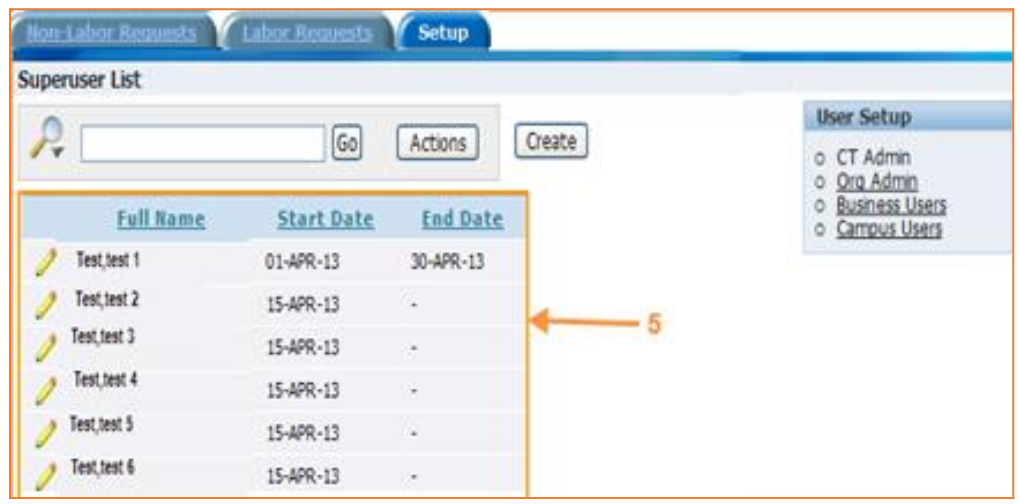

## <span id="page-38-0"></span>*Org Admin*

The CT Admin will setup an Org Admin (Organization Administrator) for each division. The Org Admin is responsible for adding or removing division preparers and/or cognizant admins.

### <span id="page-38-1"></span>To Setup an Org Admin:

1. Choose *Org Admin* link from the *User Setup* list.

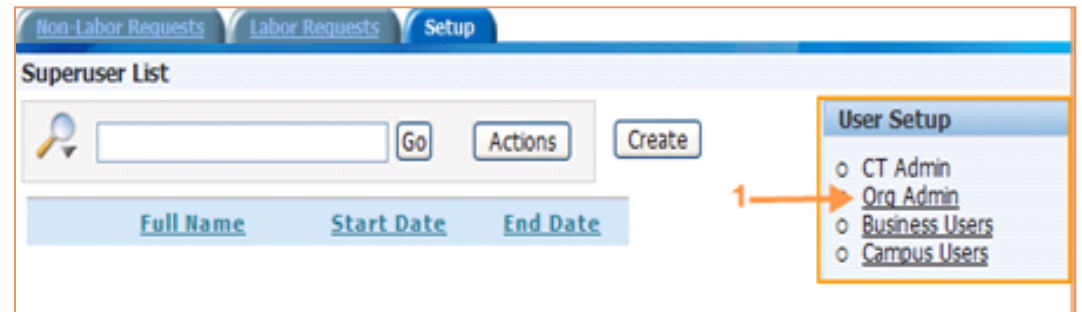

2. Click on the *Create* button.

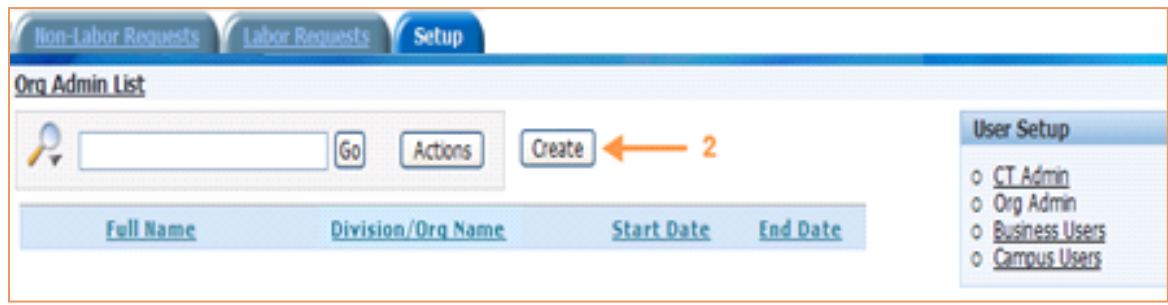

- 3. Choose *Division* from dropdown list.
- 4. Search for and select a *Person* from the LOV.
- 5. Use the calendar to select a *Start Date*.
- 6. Click on the *Create* button.
- 7. To end a user's CT Admin Access, use the calendar to select an *End Date.*

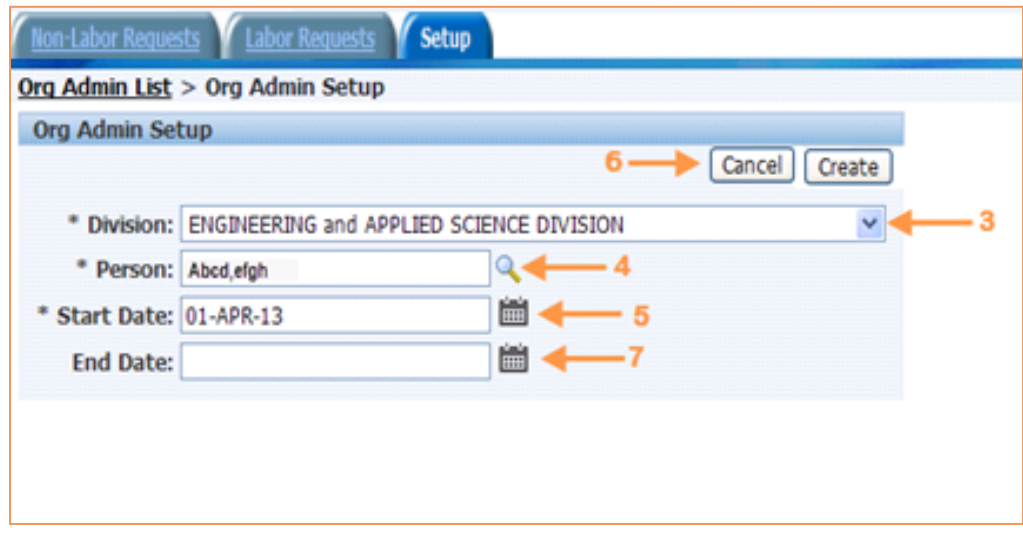

8. When you have competed the setup, you will view an updated list of *Org Admin* users.

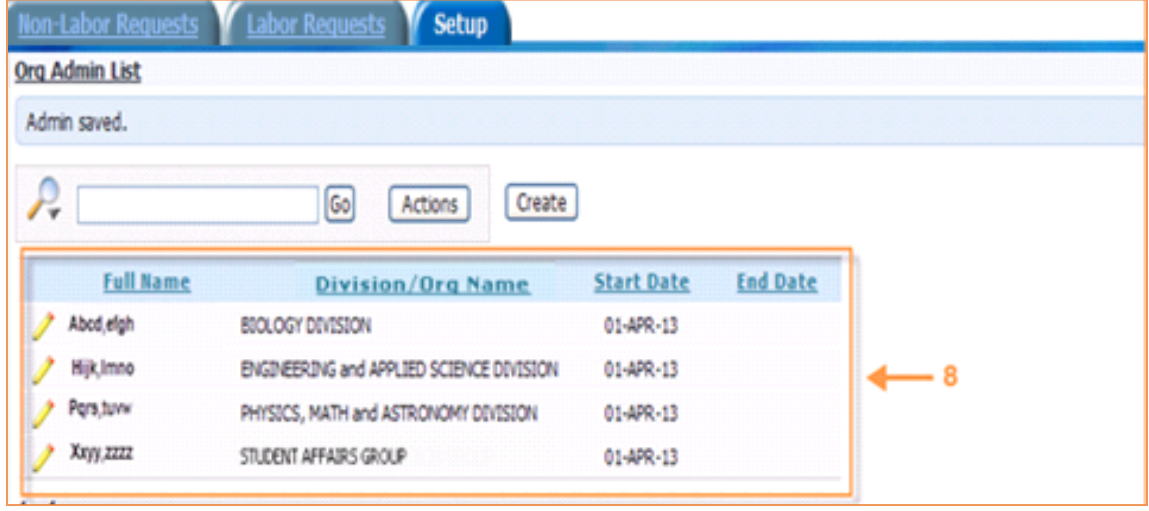

## ltech

## <span id="page-40-0"></span>*To Setup Campus Users*

Each division's Org Admin can only setup campus users for their division. e.g., the BBE Org Admin can only setup users for BBE.

1. Click *Create* button to setup users.

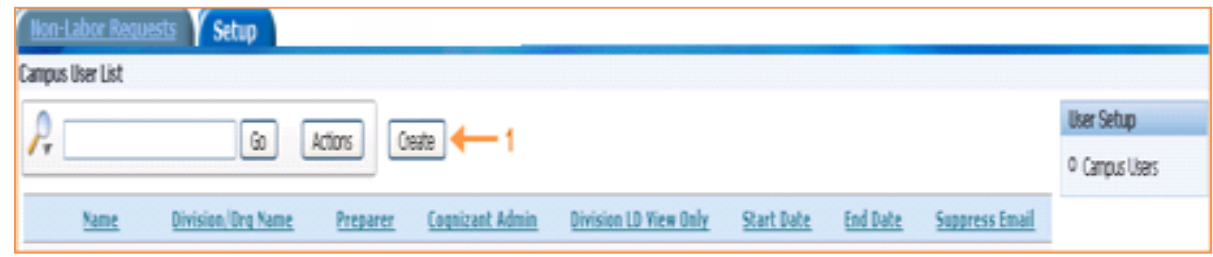

- 2. Search for and choose the user's *Name* from the LOV.
- 3. Choose the *Division* from the dropdown list.
- 4. To setup the user as a *Preparer*, check the *Preparer Role* box.
- 5. To setup the user as a *Cognizant Admin*, check the *Cognizant Admin Role* box.
- 6. To setup the user as a *Division LD View Only,* check the *Division LD View Only Role* box.
- 7. Use the calendar to select a *Start Date*.
- 8. To disable a user's access, use the calendar to select an *End Date*.
- 9. To suppress email for the user, check the *Suppress Email* box. Please note, however, that this will cause the Cost Transfer application to not generate system email for the user.
- 10. Click the *Create* button.

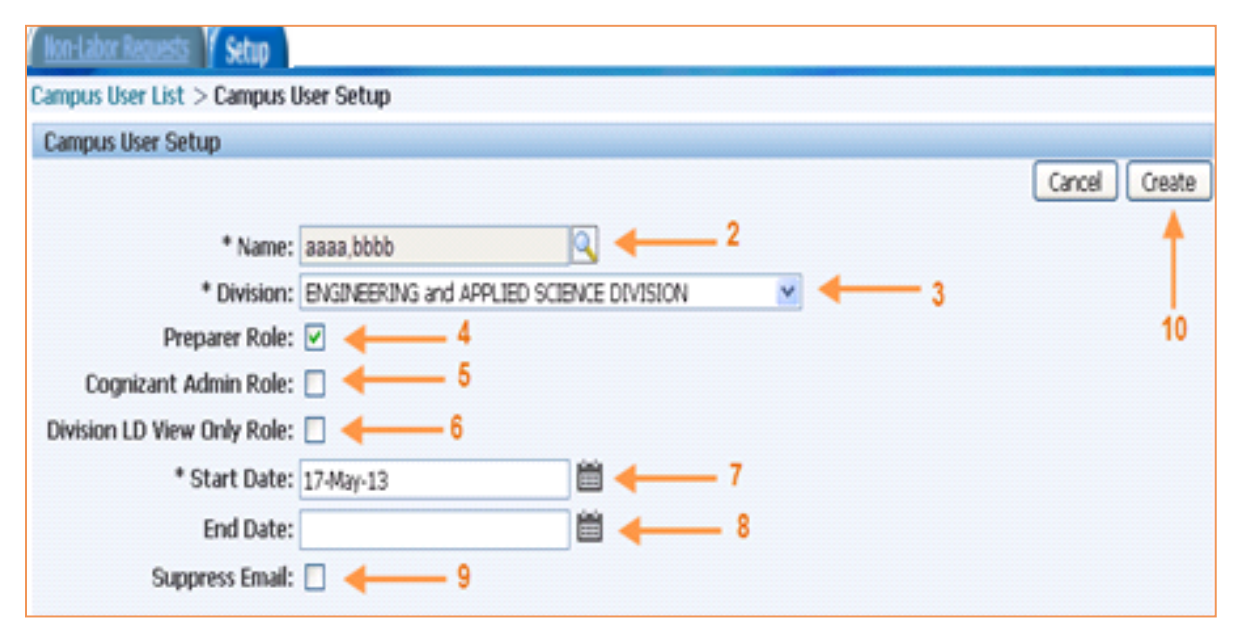

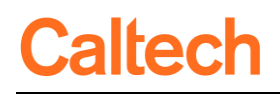

11. When you have competed the setup, you will view an updated List of Campus users.

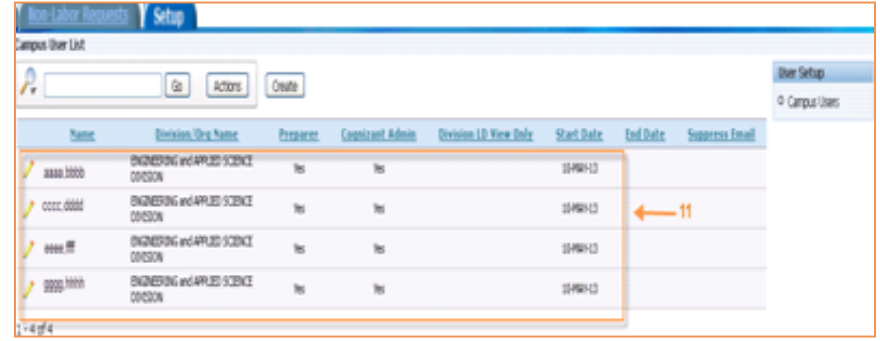

## <span id="page-41-0"></span>*Business and Finance Users (Central Finance)*

#### <span id="page-41-1"></span>Research Administration Group

1. Click on the *Create* button.

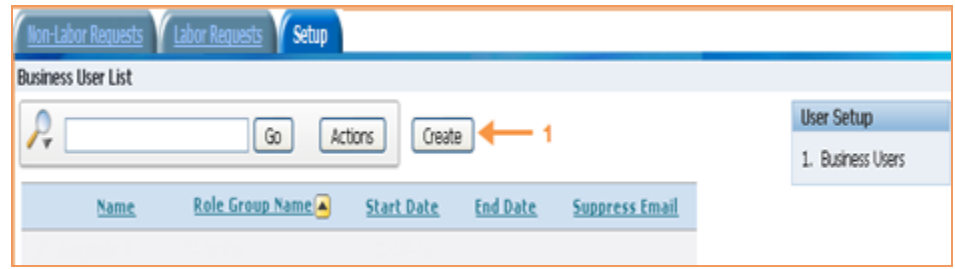

- 2. Choose *Role Group Name* from dropdown list.
- 3. Search for and select the user's *Name* from the LOV.
- 4. Use the calendar to select a *Start Date*.
- 5. Click *Create*.
- 6. To disable a user's access, use the calendar to select an *End Date*.
- 7. To suppress email for the user, check the *Suppress Email* box. Please note, however, that this will cause the Cost Transfer application to not generate system email for the user.

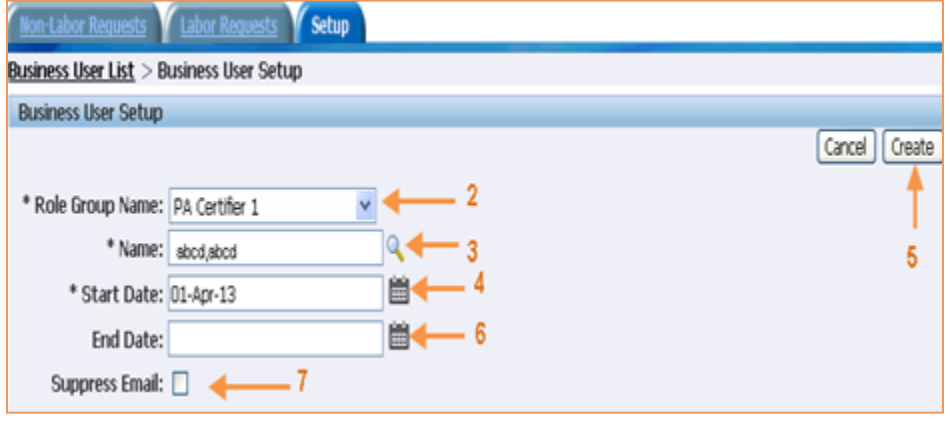

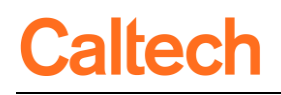

8. When you have competed the setup, you will view an updated list of users in the *Research Administration Group*.

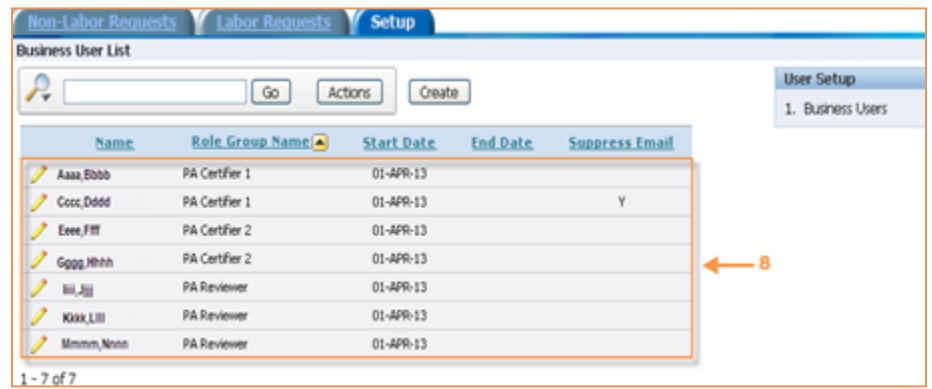

### <span id="page-42-0"></span>Controller's Office

1. Click on the *Create* button.

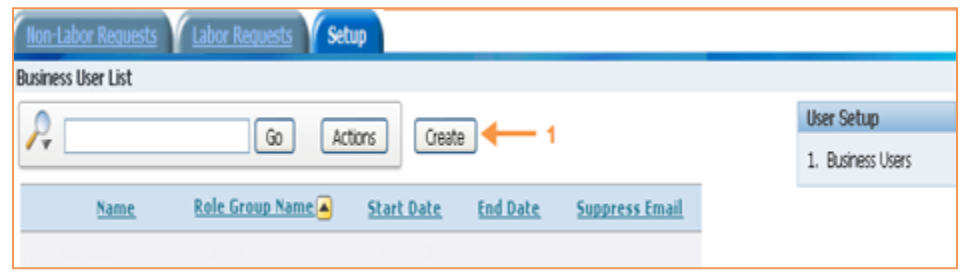

- 2. Choose the proper *Role Group Name* from drop down list.
- 3. Search for and select the user's *Name* from the LOV.
- 4. Use the calendar to select a *Start Date*.
- 5. Click *Create*.
- 6. To disable a user's access, use the calendar to select an *End Date*.
- 7. To suppress email for the user, check the *Suppress Email* box. Please note, however, that this will cause the Cost Transfer application to not generate system email for the user.

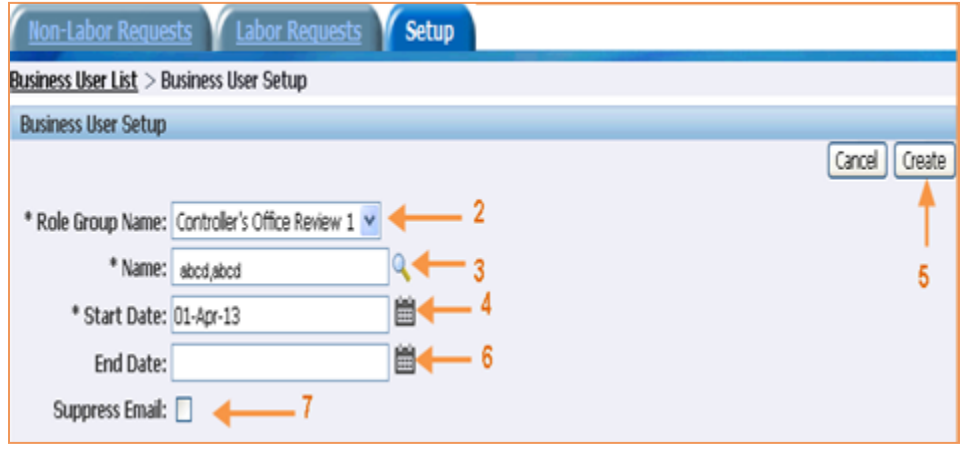

8. When you have competed the setup, you will view an updated list of users in the *Controller's User Group*.

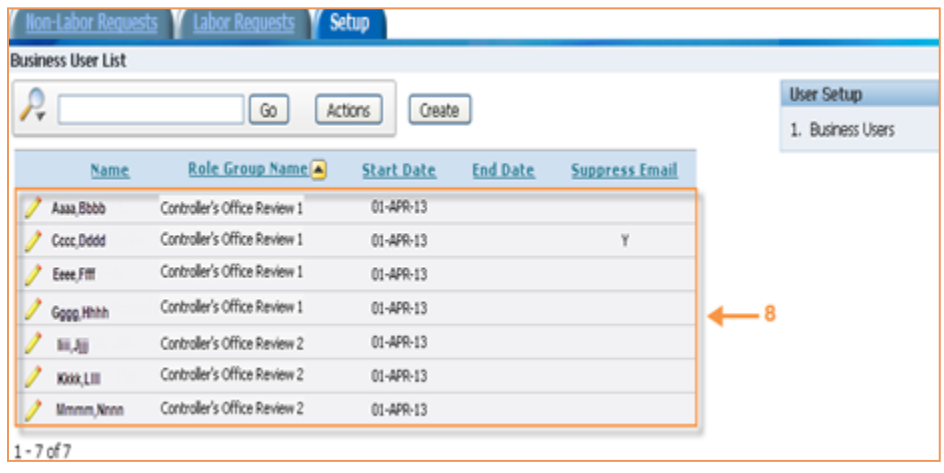

## <span id="page-44-0"></span>Appendix C - Cost Transfer Automated Emails

The Cost Transfers application generates automated e-mails based on various approval actions or Task Links buttons:

**Notify Next Approver Person:** Notifies Next Approver, specified by name, that Request is ready for Approval Action.

**Notify Next Approver Group:** Notifies Next Approval Group (approver not specified by Name), that the Request is ready for Approval Action.

**CTR Validation Completes Notification - without errors (Pass).** The email is generated AFTER the Validation process completes.

**CTR Validation Completes Notification - with errors (Fail).** The email is generated AFTER the Validation process completes.

**Submitted in Oracle:** Notifies CTR Preparer and Cognizant Admin that the Request has been submitted for processing in Oracle.

**Returned for Rework:** Notifies everyone who took Approval Action that the Request has been Returned for Rework.

**Rejected:** Notifies everyone who took Approval Action that the Request has been Rejected.

**Free Form Email:** Submitted from the Task List, the is not saved in the CTR.

## <span id="page-45-0"></span>Appendix D - Apex Functionality

The search results in the Request List may be modified in many different ways by utilizing the options available with the *Actions* button.

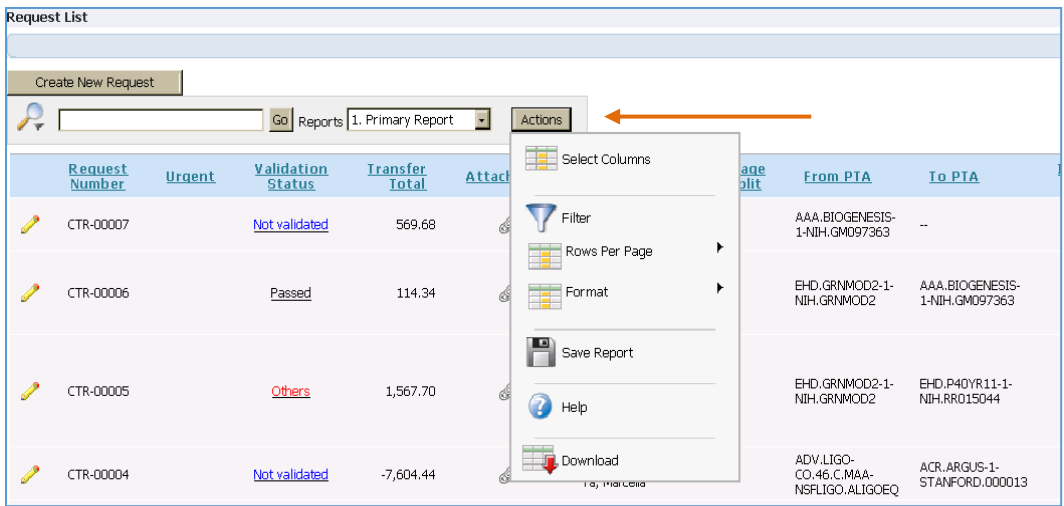

## <span id="page-45-1"></span>*Select Columns: Removing and Reordering Columns*

The *Select Columns* option enables you to choose and reorder the columns that you want to display in your report. *Select Columns* opens a window in which you can:

- 1. Select the column(s) you would like to display or not display.
	- a. Use the *Ctrl* key to select more than one column at a time.
- 2. Use the side arrows to move the columns from *Display* to *Do Not Display* and back.
- 3. Use the up and down arrows to change the order of the columns.

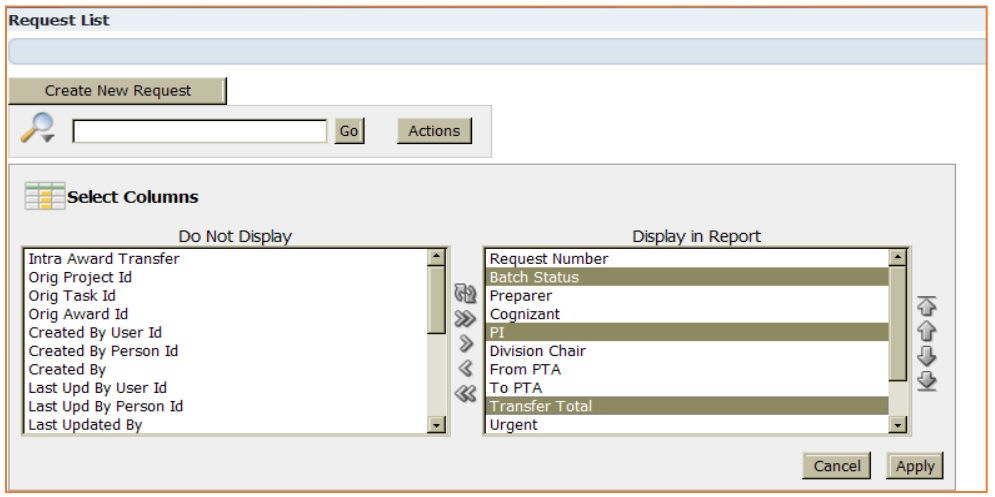

## <span id="page-46-0"></span>*Filter on Columns*

The *Filter* option enables you to further fine-tune your search on the specific found set. *Filter* opens a window that enables you to select the column on which you want to filter, the *Operator* for that search, and enter or select the details for which you want to search.

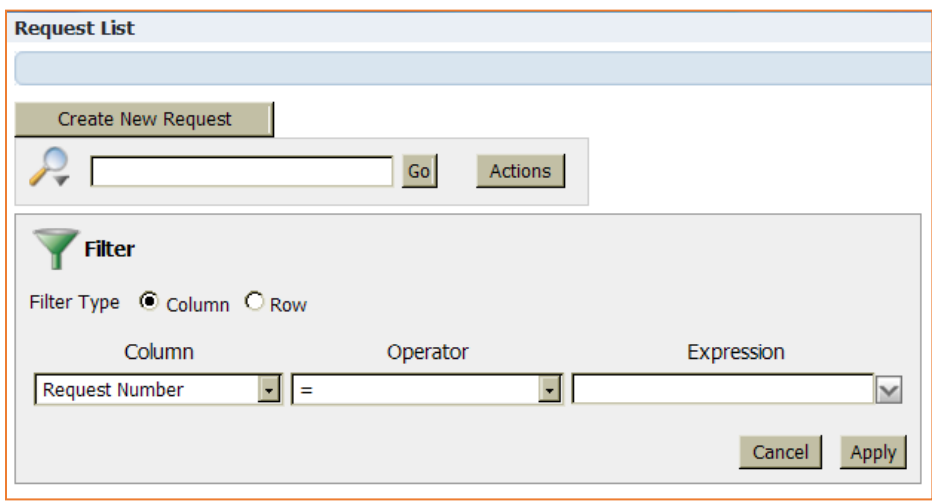

You can also filter on a specific column by simply clicking on the column, which will open up a drop-down that allows you to:

- 1. Sort on the column.
- 2. Delete the column.
- 3. Enter a search phrase.
- 4. Select the filter item from a list of values.

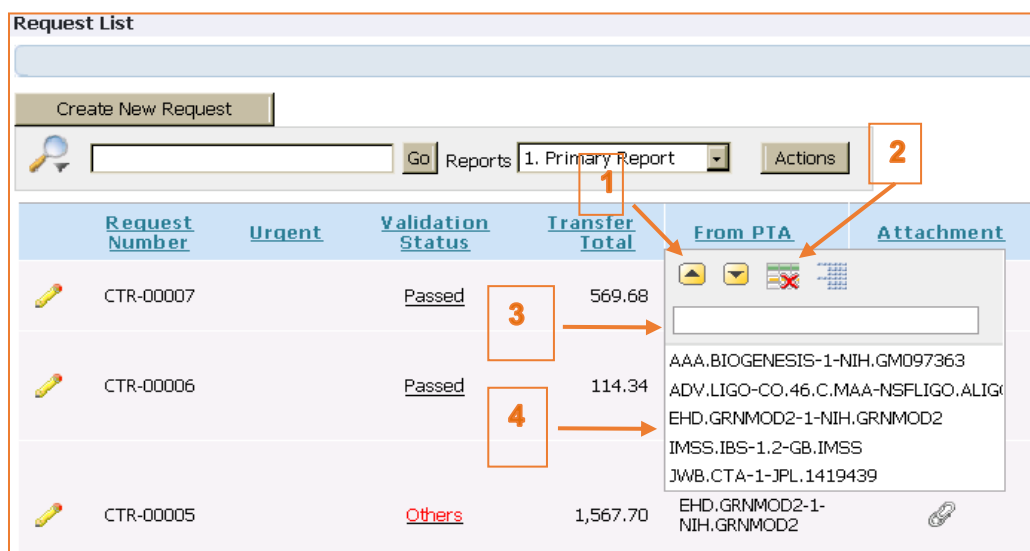

## <span id="page-47-0"></span>*Rows Per Page*

The *Rows Per Page* option enables you to determine how many rows are displayed on a page. This is a great option for creating a report that will be printed out.

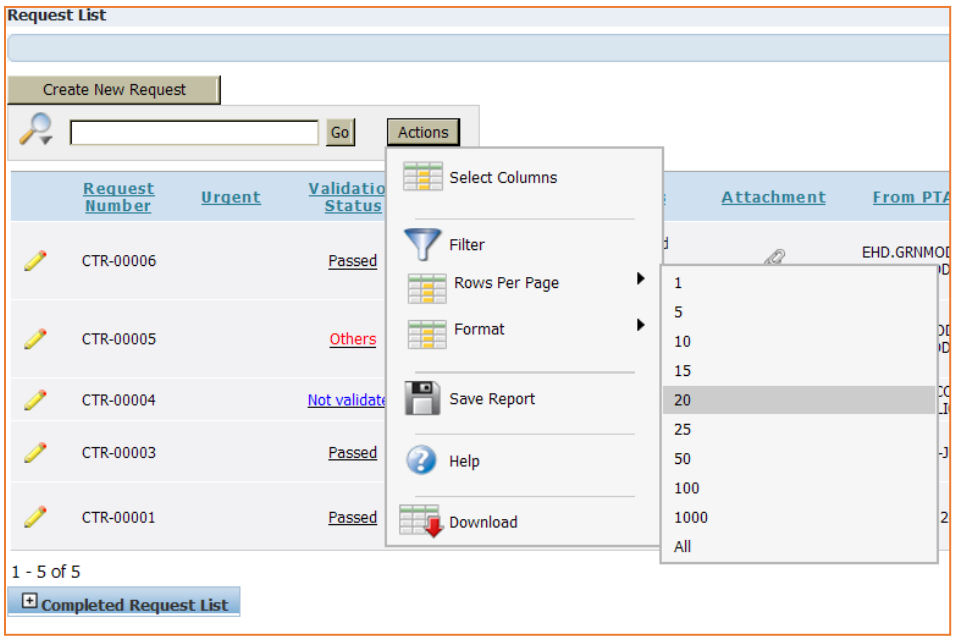

## <span id="page-47-1"></span>*Format*

The *Format* option enables you to format the report in a variety of ways.

### <span id="page-47-2"></span>*Sort*

*Sort* opens a window that enables you to select the columns on which you want to sort, and the order in which the sorts occur.

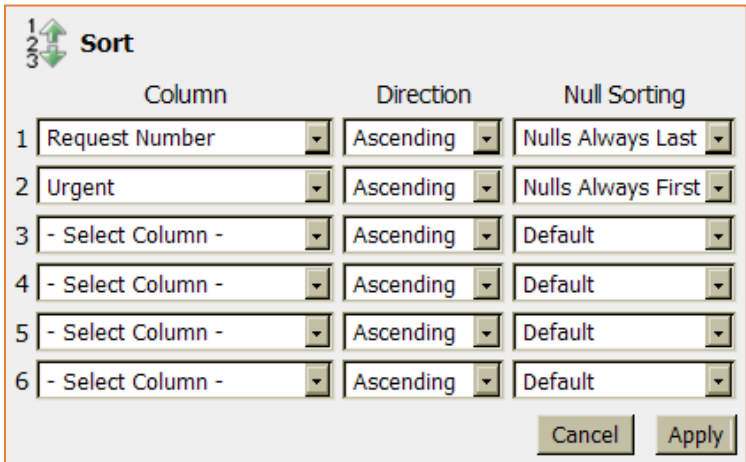

## <span id="page-48-0"></span>*Highlight*

*Highlight* opens a window that enables you to highlight both by row or column and for specific data, as specified by you.

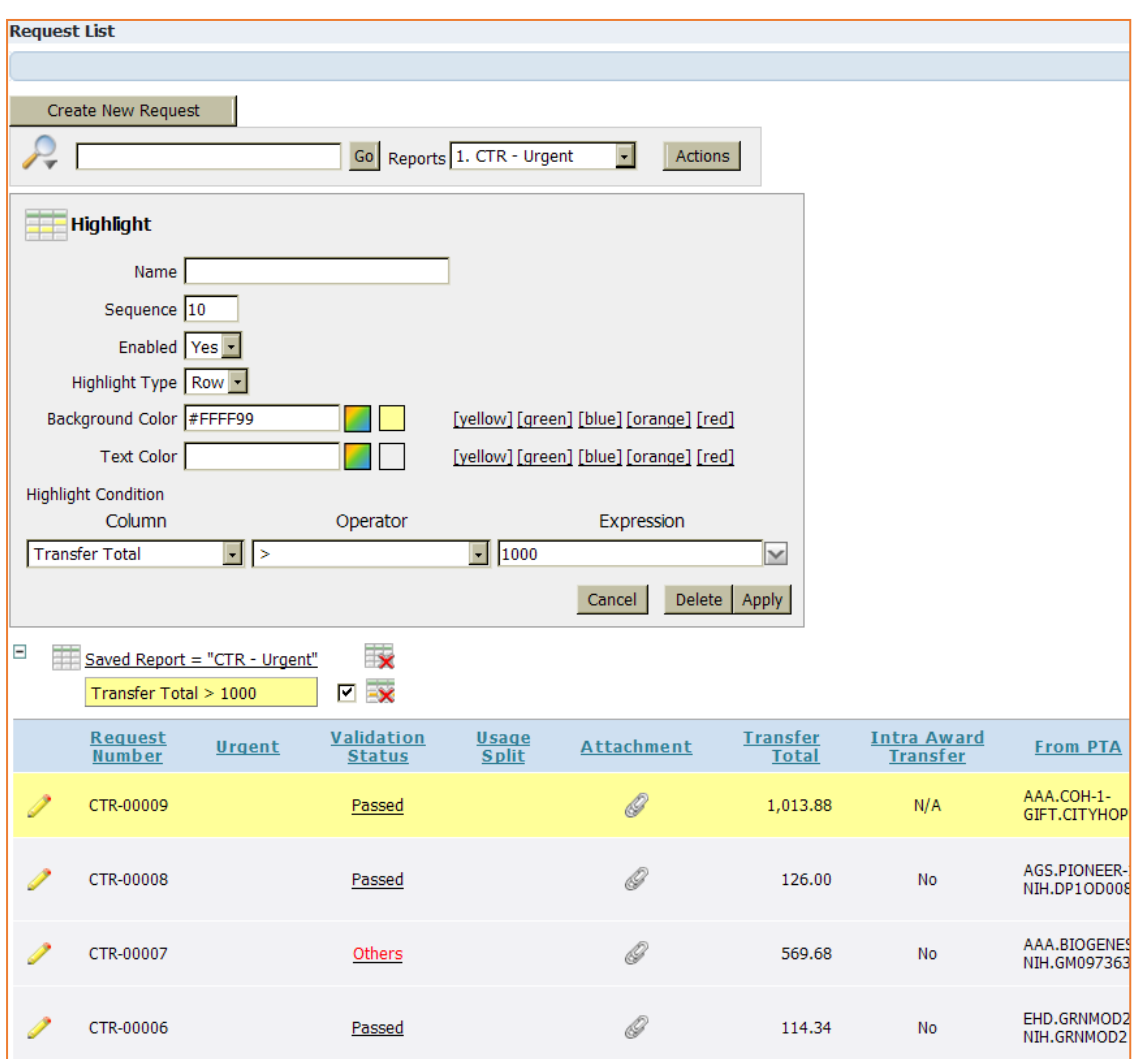

## <span id="page-48-1"></span>*Save Report*

*Save Report* opens a window that enables you save your view formatting for re-use in the future.

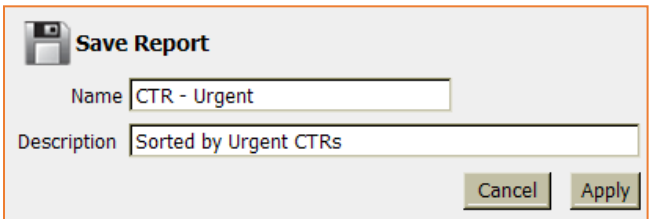

Upon saving, a list of reports will now be available each time you display the request list sort by 'CTR – Urgent' (example below).

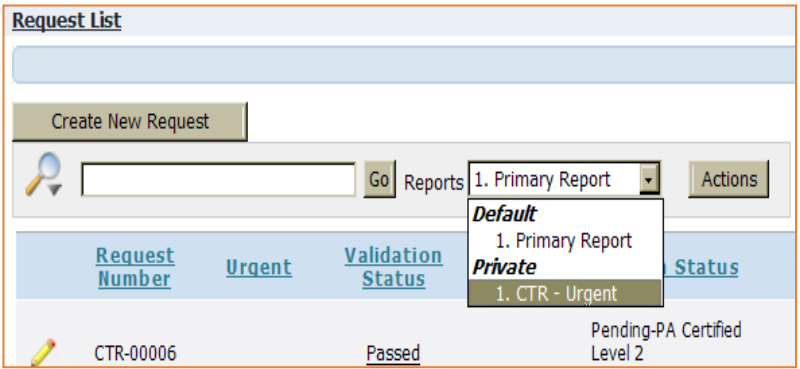

## <span id="page-49-0"></span>*Reset*

*Reset* opens a window to confirm that you would like to restore the report to default settings.

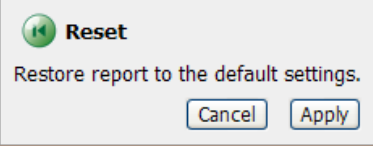

## <span id="page-49-1"></span>*Help*

*Help* opens a new window with help on the available actions.

## <span id="page-49-2"></span>*Download*

*Download* opens a window that prompts you to choose the report download format.

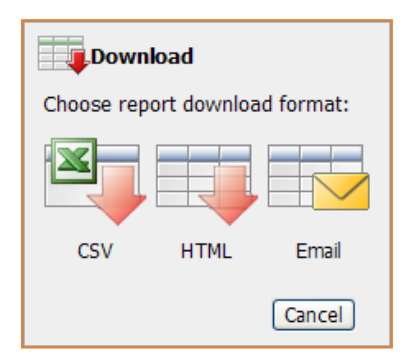